## UNIVERSIDADE FEDERAL DO ESPÍRITO SANTO CENTRO TECNOLÓGICO DEPARTAMENTO DE INFORMÁTICA

# Mini-curso de Simulink

Controle Automático I

Agosto de 2009

PET Engenharia de Computação <www.inf.ufes.br/~pet>

## Sumário

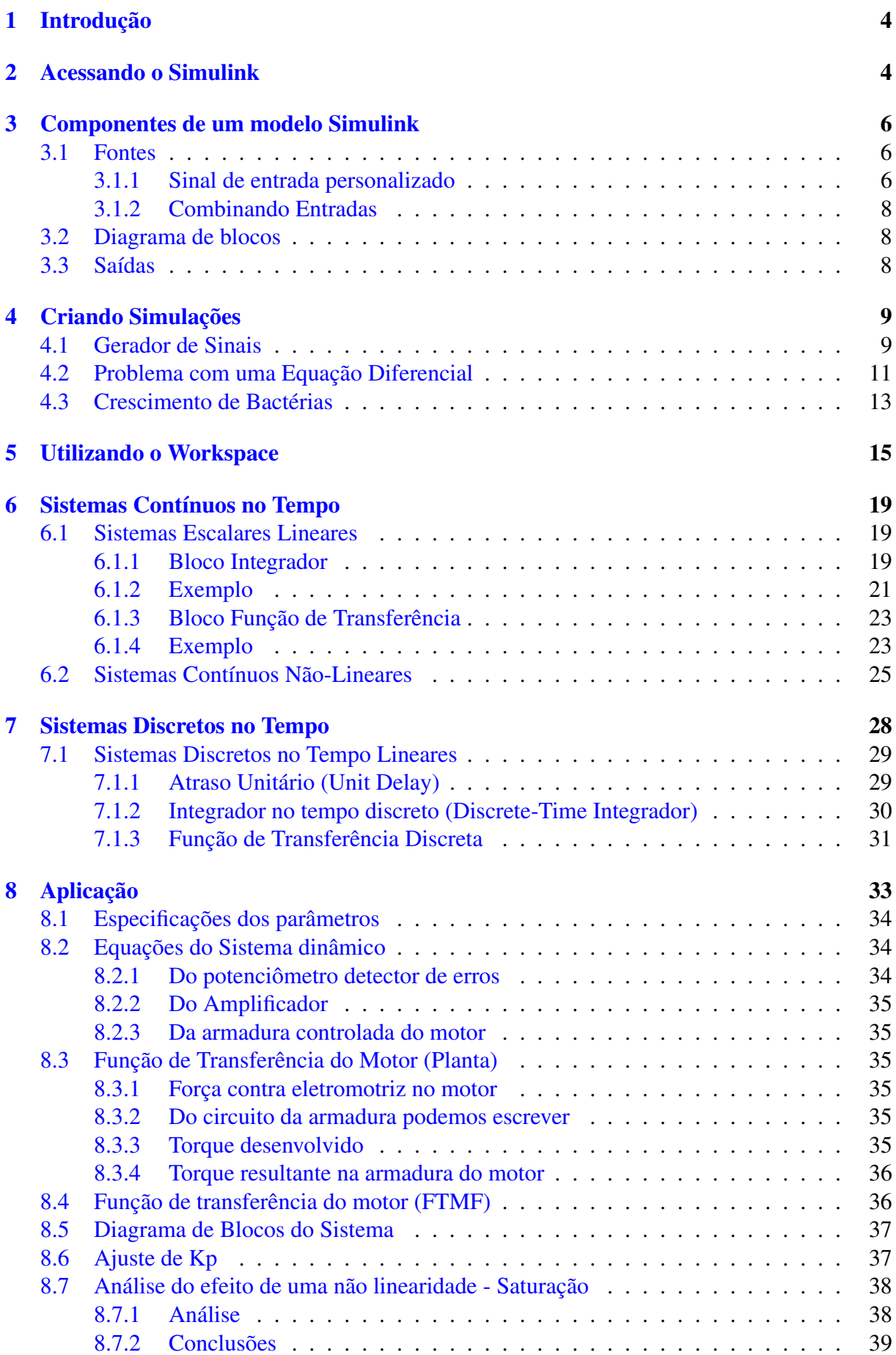

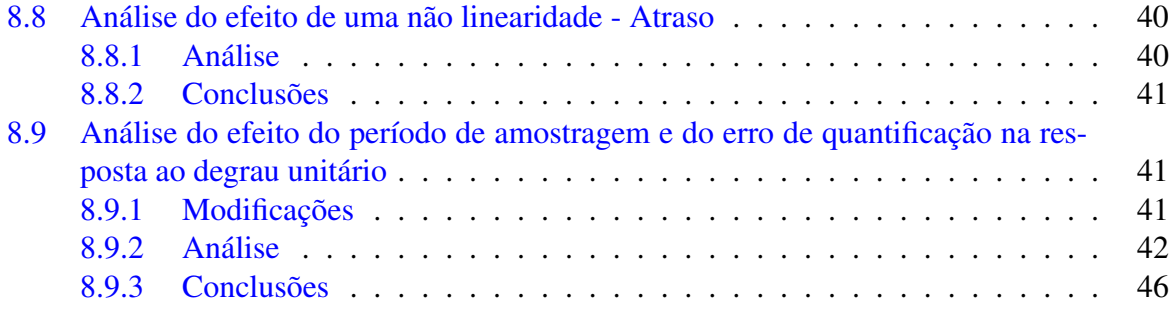

## <span id="page-3-0"></span>1 Introdução

O SIMULINK é uma ferramenta utilizada para Modelagem, Simulação e Análise de Sistemas Dinâmicos. O programa se aplica a sistemas lineares e não lineares, discretos e contínuos no tempo.

Ao contrário do MATLAB, que utiliza linha de comando, o Simulink utiliza uma interface gráfica amigável, representando o sistema por diagramas de blocos, no qual cada bloco representa uma operação matemática de entrada e saída que chama-se função de transferência do bloco. Nos sistemas contínuos, estas relações são obtidas utilizando-se a transformada de Laplace nas equações. Não podemos deixar de enfatizar que apesar do simulink ser uma aplicação específica, este não trabalha independentemente do MATLAB.

### Curiosidade

O Simulink é um programa para resolver sistemas dinâmicos, ele faz uso de algoritmos de integração para resolver as equações numericamente. Dos diversos algoritmos de integração, você provavelmente fará uso do Runge-Kutta de 4ª e 5ª ordens ou do algoritmo de Euller. Mais detalhes sobre algoritmos de integração podem ser obtidos no "Simulink User's Guide".

## <span id="page-3-1"></span>2 Acessando o Simulink

Na linha de comando do MATLAB deve-se digitar:

```
Exemplo 1: Acessando o Simulink
```
>> simulink

Ou pode-se clicar no seguinte ícone da barra de ferramentas toolbar:

Figura 1: Ícone do Simulink

A janela da biblioteca de blocos se abrirá como na Figura [2.](#page-4-0)

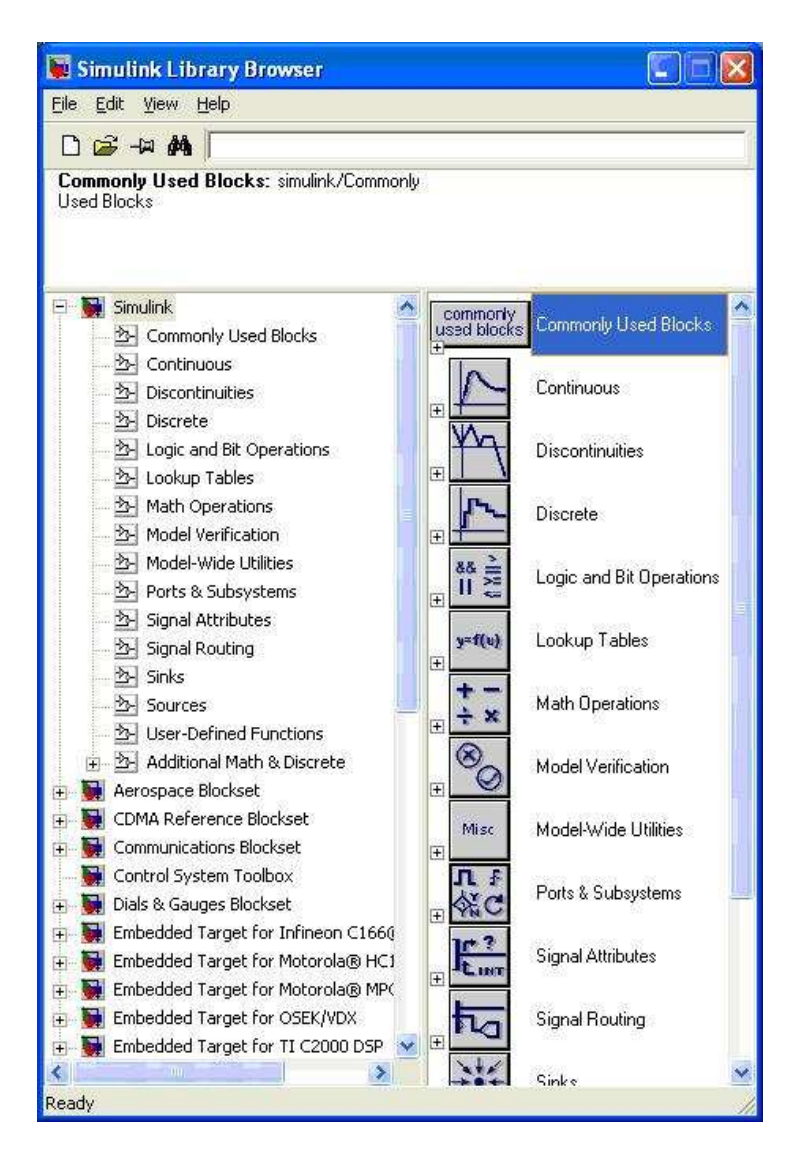

Figura 2: Biblioteca de Blocos

<span id="page-4-0"></span>Para realizar uma construção da modelagem do sistema selecione FileNewModel, ou se preferir, utilize a tecla de atalho CTRL + N. Uma janela nomeada untitled como na Figura [3](#page-5-3) se abrirá.

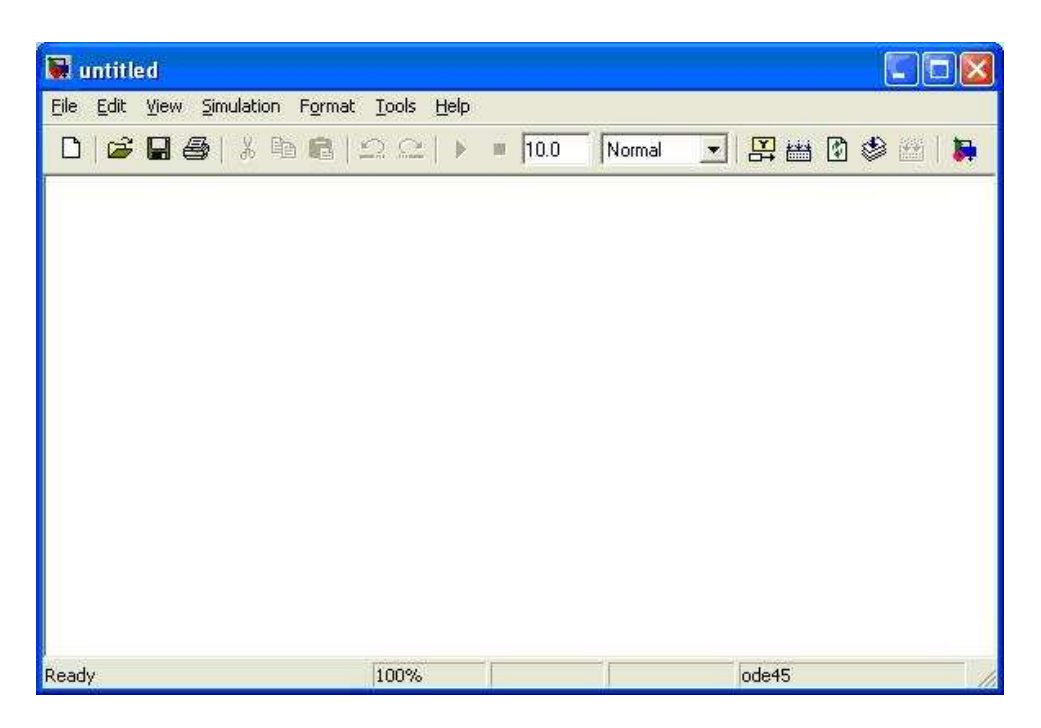

Figura 3: Área de trabalho

<span id="page-5-3"></span>Para adicionar os blocos, devem-se arrastar os componentes da Biblioteca de Blocos (Library Browser) para a área de trabalho.

## <span id="page-5-0"></span>3 Componentes de um modelo Simulink

Um modelo no Simulink consiste em três componentes:

## <span id="page-5-1"></span>3.1 Fontes

São as entradas do sistema e estão presentes na biblioteca de fontes (sources). A seguir, apresentamos as fontes mais comuns:

- O bloco Constante (Constant) produz um sinal uniforme. A magnitude pode ser escolhida com um duplo clique sobre o bloco.
- O bloco Degrau (Step) produz uma função degrau. Pode-se configurar o instante em que se aplica o degrau, assim como sua magnitude antes e depois da transição.
- O bloco de Onda Senoidal (Sine Wave) gera uma senóide com os seguintes parâmetros a serem configurados: amplitude, fase e freqüência da onda senoidal.
- O Gerador de Sinais (Signal Generator) pode produzir ondas senoidais, quadradas, dente de serra ou sinais aleatórios.
- Outros sinais podem ser gerados a partir de combinações destes blocos apresentados.

## <span id="page-5-2"></span>3.1.1 Sinal de entrada personalizado

Para criar um sinal de entrada personalizado, devemos inicialmente definir os pares coordenados em uma matriz, e importá-lo para o Simulink. A seguir, apresentamos duas formas de se obter um sinal personalizado.

#### From Workspace Block

Deve-se definir os pares coordenados em uma matriz no MATLAB, e importá-lo a partir do workspace através do bloco *From Workspace Block*. Este é o bloco que permite ao usuário criar seus próprios sinais de entrada.

Nas propriedades deste bloco, devem-se definir quais serão as matrizes utilizadas como fonte de sinal. Estas matrizes devem ser previamente definidas no MATLAB antes da execução da simulação, a primeira coluna da matriz deve ser preenchida com os valores da variável independente, que corresponde ao tempo da simulação. As colunas seguintes são variáveis referentes à variável independente.

#### *Exemplo*

Considere o sinal definido por:

$$
u(t) = 2 \times t;
$$

Para gerar a matriz de pares coordenados, devemos digitar os seguintes comandos na área de trabalho do MATLAB:

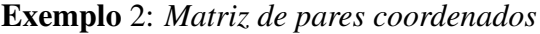

<span id="page-6-0"></span>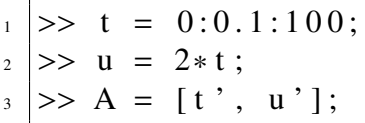

Definida a matriz a ser usada, deve-se adicionar o bloco *From Workspace Block* da biblioteca *Sources* ao modelo. Com um duplo clique sobre o bloco deve-se digitar o nome da matriz definida no MATLAB no campo *Data*, neste caso "A". Pronto, o bloco já está configurado e pode ser usado.

Caso o sinal de entrada tenha mais que uma dimensão, deve-se definir os valores de entrada usando-se uma struct. O tempo deve ser definido como um vetor no campo *time*, enquanto que os valores referentes à variável independente devem ser definidos como colunas no campo *signals.values*. Ainda deve ser informado o número de dimensões no campo *signals.dimensions*. Usando-se os mesmos valores do exemplo [2,](#page-6-0) pode-se definir uma struct "a" com os comandos apresentados no exemplo [3.](#page-6-1)

Exemplo 3: *Matriz de pares coordenados*

```
_1 >> a. time = t;
 \Rightarrow a. signals. values = u';
  \Rightarrow a. signals. dimensions = 1;
```
#### From File Input Block

A matriz é agora carregada a partir de um arquivo gerado pelo MATLAB, assim o sinal de entrada pode ser salvo. Uma diferença importante é que é que os sinais devem agora ser carregados em linhas.

#### *Exemplo*

A partir do mesmo exemplo, deve-se salvar a matriz gerada em um arquivo com extensão *.mat* (arquivo usado pelo MAtlab).

Exemplo 4: *Salvando em um arquivo*

```
\Rightarrow B = A':
```
 $\gg$  save exemplo. mat B;

No simulink, deve-se adicionar o bloco From File Input Block da biblioteca Sources. Com um duplo clique sobre o bloco deve-se digitar no campo *File Name* o nome do arquivo, neste caso "exemplo.mat".

#### <span id="page-7-0"></span>3.1.2 Combinando Entradas

Através de combinações de blocos da biblioteca pode-se obter sinais personalizados.

#### *Exemplo*

Para criar uma simulação de um impulso unitário, podemos gerar um degrau crescente em um instante de tempo *t<sup>o</sup> t<sup>O</sup>* seguido de um sinal degrau decrescente e com mesma magnitude em um instante posterior *t<sup>f</sup>* . Logo, devemos utilizar duas fontes de função degrau.

## <span id="page-7-1"></span>3.2 Diagrama de blocos

É a modelagem por meio de blocos utilizando-se a transformada de Laplace nas equações do sistema.

## <span id="page-7-2"></span>3.3 Saídas

Os dispositivos de saída são os blocos que permitem verificar o comportamento do sistema, estes blocos são encontrados na biblioteca de dispositivos de saída (*Sinks*).

#### Scope

O osciloscópio produz gráficos a partir de dados do modelo. Não existem parâmetros a serem configurados.

## XY Graph

O bloco de XY Graph produz um gráfico idêntico ao gráfico produzido pelo comando plot do MATLAB. Para isso, devem-se configurar os valores de mínimos e máximos, da horizontal e vertical.

#### **Display**

O bloco Display produz uma amostragem digital do valor de sua entrada.

#### To File

Pode-se ainda armazenar os dados em arquivos do MATLAB para usos posteriores. Deve-se definir o nome do arquivo a ser criado.

#### To Workspace

Pode-se ainda enviar os dados para a área de trabalho do MATLAB utilizando o bloco To Workspace Block. Deve-se definir o nome da matriz.

#### Stop Simulation

O bloco de parada (Stop Simulation) causa a parada da simulação quando a sua entrada for diferente de zero.

## <span id="page-8-0"></span>4 Criando Simulações

Os Exemplos a seguir mostram os passos para se criar modelos de sistemas dinâmicos no Simulink.

## <span id="page-8-1"></span>4.1 Gerador de Sinais

- 1. Carregue o Simulink:
	- Execute o MATLAB:
	- Em seguida chame o Simulink, e uma janela em branco para a construção do sistema;
- 2. Insira o Signal Generator (Gerador de sinais)
	- Entre a lista de opções do Library Browser (Browser de biblioteca), clique em Simulink, que é uma biblioteca de blocos;
	- Clique em Source, que é um tipo de bloco de fonte de sinal;
	- Selecione *Signal Generator* e arraste este bloco para a área de trabalho do novo documento aberto;
- 3. Insira os blocos do sistema modelado
	- Qualquer bloco no simulink pode ser pesquisado na linha de comando, basta entrar com o nome do bloco na caixa de edição que fica abaixo da barra de ferramentas e clicar no ícone Find block:
	- O bloco também pode ser adicionado ao modelo clicando-se com o botão direito sobre o bloco e escolhendo-se a opção *Add to Untitled*, sendo que *Untitled* será substituído pelo nome do seu projeto.
- 4. Insira os dispositivos de saída, por exemplo, o Scope (Osciloscópio)
	- Clique em *Commonly Used Blocks* (blocos usados comumente);
	- E insira o Scope;
- 5. Faça a conexão entre os blocos
	- Faça um caminho com o mouse ligando os dois componentes;
	- Outra opção para ligar os blocos é clicar no bloco de origem, segurar a tecla ctrl e clicar no bloco destino. Um caminho automático será feito.
- 6. Propriedades do Gerador de Sinais (SignalGenerator)
	- Dê um duplo clique sobre o *signal generator* ou clique com o botão direito e escolha *SignalGenerator Parameter...*;
	- Escolha a forma de onda (wave form) dente de serra (sawtooth) com frequência de 1 Hz com uma amplitude de 2;
- 7. Propriedades da Simulação (Scope)
- Na barra de menu, selecione *Simulation* e escolha *Configuration Parameters*. Aqui são definidos, principalmente, o tempo inicial e final da simulação, assim como o passo da simulação. Em *Stop Time*, coloque 20. Clique em OK para confirmar as alterações.
- Clique em *Start Simulation* para realizar a simulação;
- Dê um duplo clique sobre o osciloscópio para visualizar a onda;
- Para um melhor visualização da onda, clique no botão *Autoscale*, simbolizado por um binóculos. Também é possível dar um zoom num local específico usando-se as lupas.
- 8. Armazenando o trabalho...
	- Para armazenar o trabalho clique em File/Save ou pressione CTRL+S;
	- E entre com o local e nome da simulação;
	- O tipo do arquivo  $\acute{\rm{e}}$  \* mdl.

Ao final dos passos citados acima, o diagrama deverá estar descrito como na Figura [4.](#page-9-0) E a forma de onda observada em nosso exemplo deverá ser como na Figura [5.](#page-10-1)

<span id="page-9-0"></span>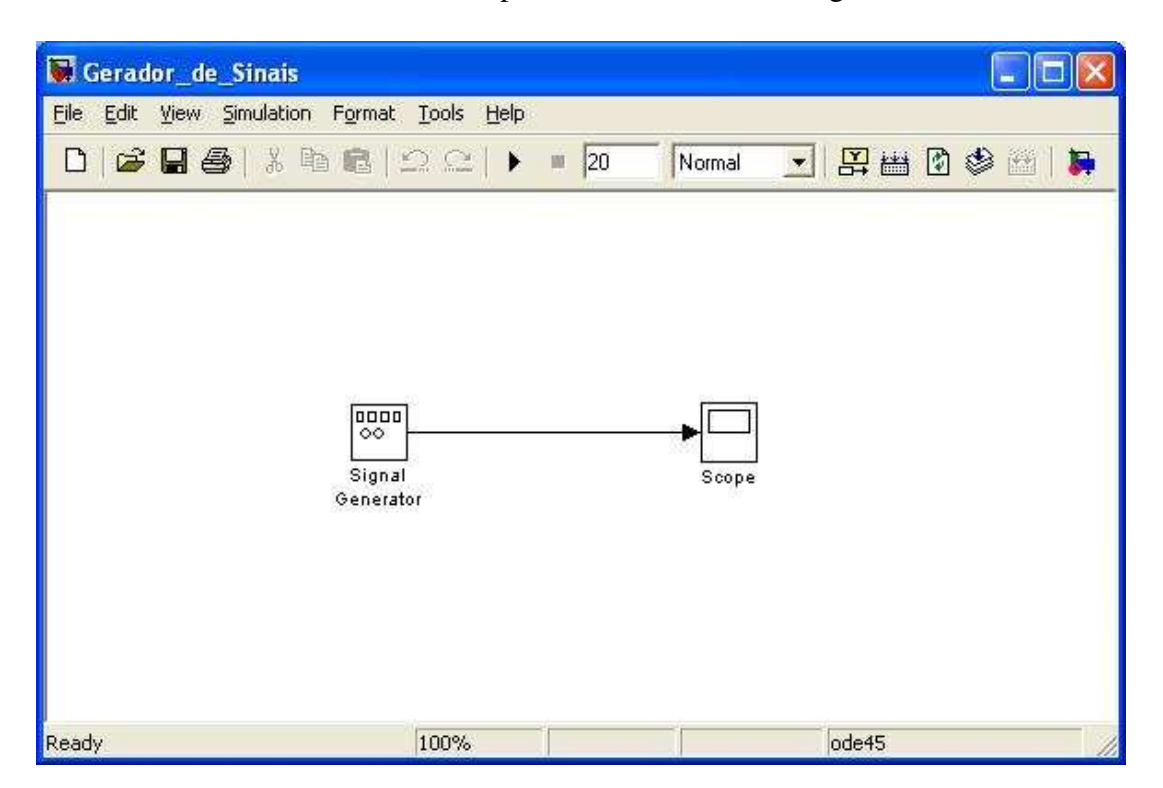

Figura 4: Gerador de Sinais

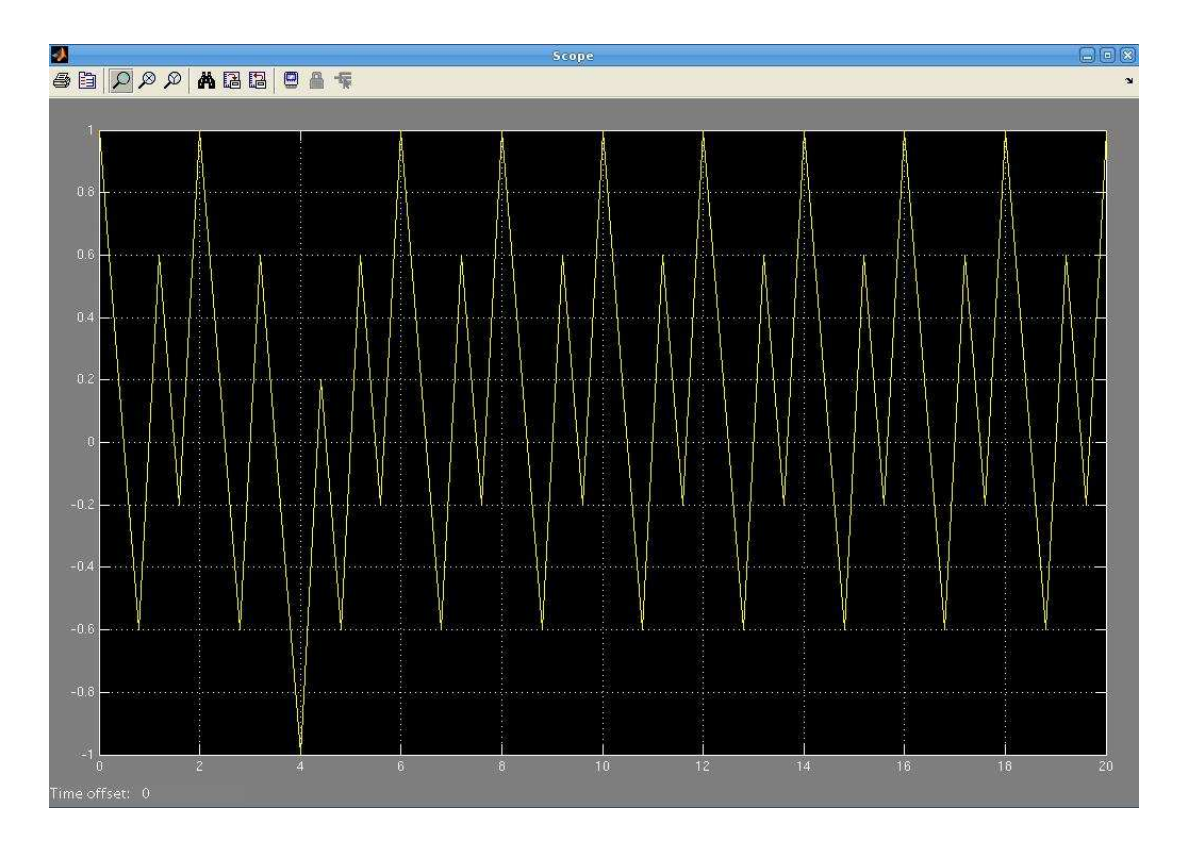

<span id="page-10-1"></span>Figura 5: Forma de Onda do Gerador de Sinais

## <span id="page-10-0"></span>4.2 Problema com uma Equação Diferencial

Vamos modelar a seguinte equação diferencial:

$$
\frac{dx}{dt} = \text{sen}(t)
$$

Com a seguinte condição inicial:  $x(0) = 0$ . Logo, teremos:

$$
x(t) = \int_0^\infty \text{sen}(t)dt
$$

- 1. Monte o diagrama de blocos como na Figura [6.](#page-11-0)
	- Insira o bloco Sine Wave (onda senoidal) da biblioteca Source;
	- Insira o bloco Integrator (integrador) da biblioteca Continuous (blocos lineares);
	- Insira o Scope (Osciloscópio) da biblioteca Commonly Used Blocks;

O figura [6](#page-11-0) mostra o diagrama de blocos criados no simulink.

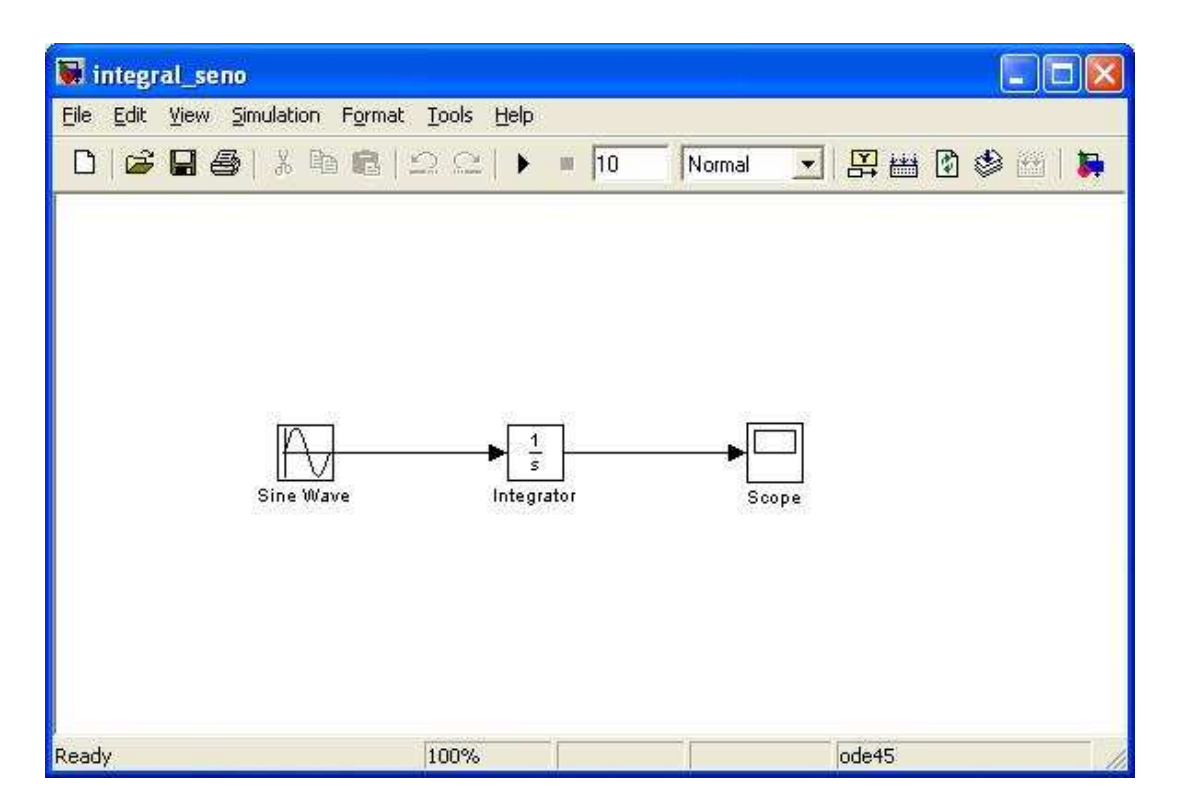

<span id="page-11-0"></span>Figura 6: Diagrama de Blocos

Sabemos da prática de estudantes de Engenharia que a solução analítica para a equação diferencial do problema é dada por:

$$
x(t) = 1 - \cos t
$$

Executando a simulação, obtém-se o gráfico gerado pelo osciloscópio mostrado na figura [7.](#page-12-1) Pode-se perceber que a resposta obtida correspondente ao gráfico da equação esperada. Lembre-se que o parâmetro de entrada das funções seno e cosseno deve estar em radianos.

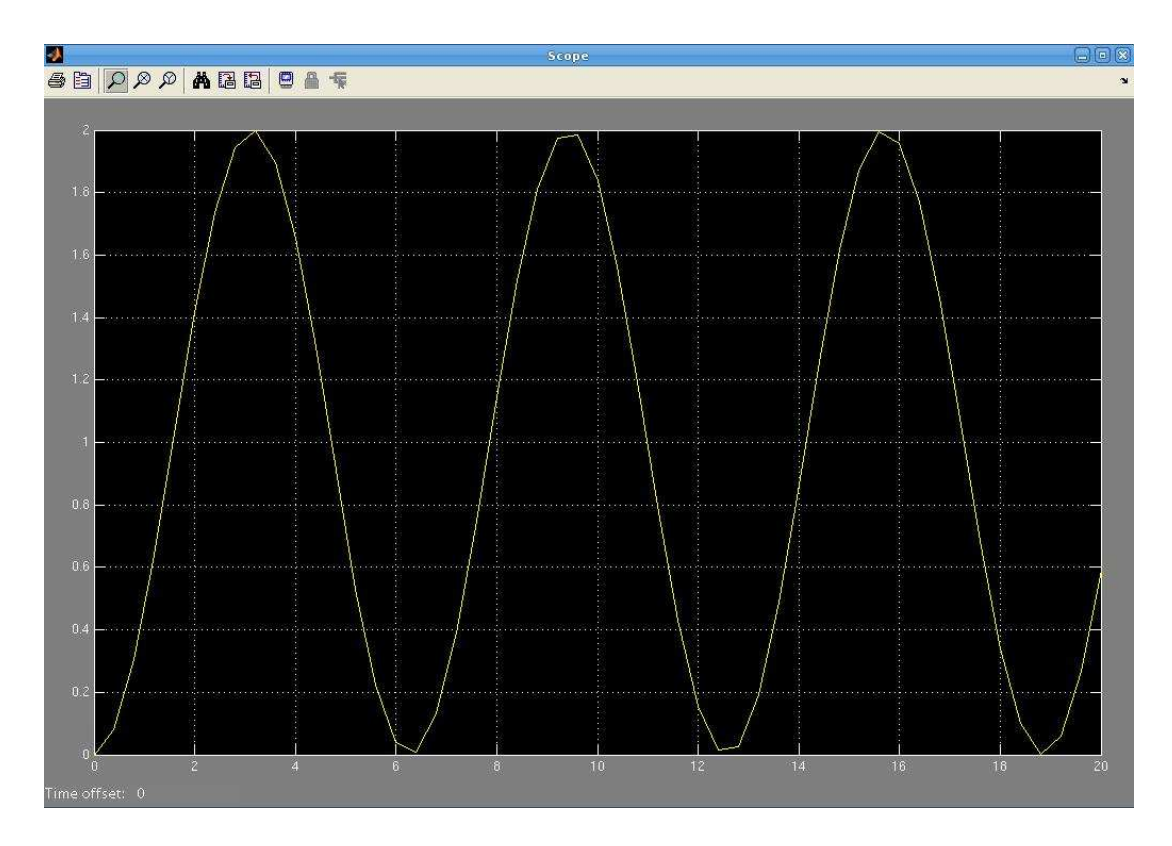

<span id="page-12-1"></span>Figura 7: Forma de Onda da Integral do Seno

Abaixo outro exemplo para que o leitor se familiarize mais com o simulink.

## <span id="page-12-0"></span>4.3 Crescimento de Bactérias

Scheinerman descreveu um modelo simples do crescimento de bactérias isoladas do ambiente externo num pote. Admite-se que as bactérias nascem numa taxa proporcional ao número de bactérias presentes e que elas morrem a uma taxa proporcional ao quadrado do número de bactérias presentes. Sendo x o número de bactérias presentes no pote, a taxa em que as bactérias nascem é definida por:

*Taxa de Natalidade* =  $n \times x$ 

E a taxa em que elas morrem:

*Taxa de Mortalidade* =  $m \times x^2$ 

A taxa total de mudança na população de bactérias é a diferença entre a natalidade e a mortalidade de bactérias. O sistema pode ser então descrito pela equação diferencial a seguir:

$$
\frac{dx}{dt} = n \times x - m \times x^2
$$

Partindo disto será então construído o modelo do sistema dinâmico supondo que *n* = 1 *bacteria*/*hora* e *m* = 0, 5 *bacteria*/*hora*. Será determinado o números de bactérias contidas no pote após 1 hora, admitindo que inicialmente existiam 100 bactérias presentes. O diagrama de blocos que representa essa modelo é mostrado na figura [8.](#page-13-0)

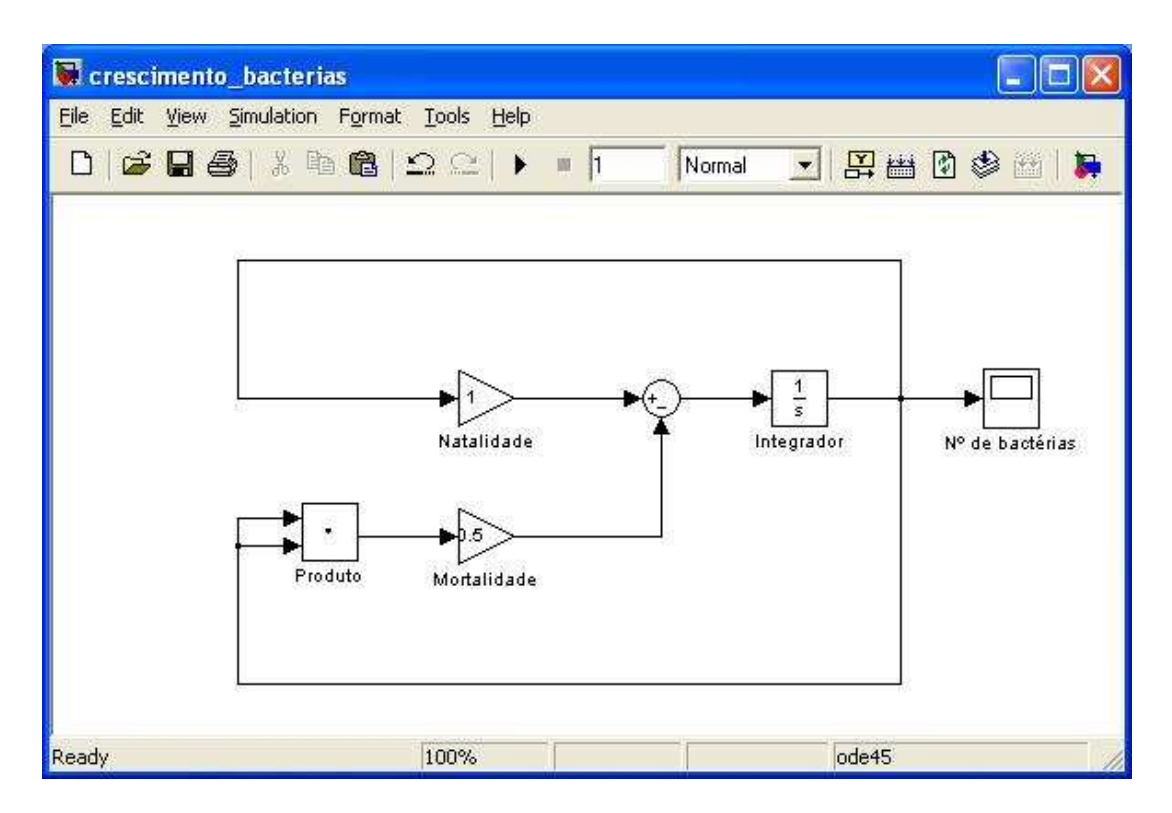

<span id="page-13-0"></span>Figura 8: Diagrama de Blocos

Assim, siga os seguintes passos para montar o modelo da Figura [8.](#page-13-0)

- 1. Novo Modelo
	- Clique na barra de Menu, escolhendo FILE: NEW;
- 2. Abra a biblioteca linear *Commonly Used Blocks*
	- Arraste o integrador para a janela do modelo;
	- Insira dois blocos *Gain* (Ganho)
	- O Simulink não permite que exista mais de um bloco com o mesmo nome, renomeie um dos blocos *Gain*
	- Arraste ainda um bloco de *Sum* (Soma);
- 3. Abra a biblioteca linear *Commonly Used Blocks*
	- Arraste o integrador para a janela do modelo;
	- Insira dois blocos *Gain* (Ganho);
	- E insira um bloco *scope* (osciloscópio);
- 4. Abra a biblioteca *Math Operations* (Operações Matemáticas )
	- Insira o bloco *Dot Product* (Produto);
	- Insira o bloco *Sum* (Soma);
- 5. Conexão dos blocos
	- Por fim, conecte os blocos.

O decaimento do número de bactérias pode ser observado na Figura [9.](#page-14-1)

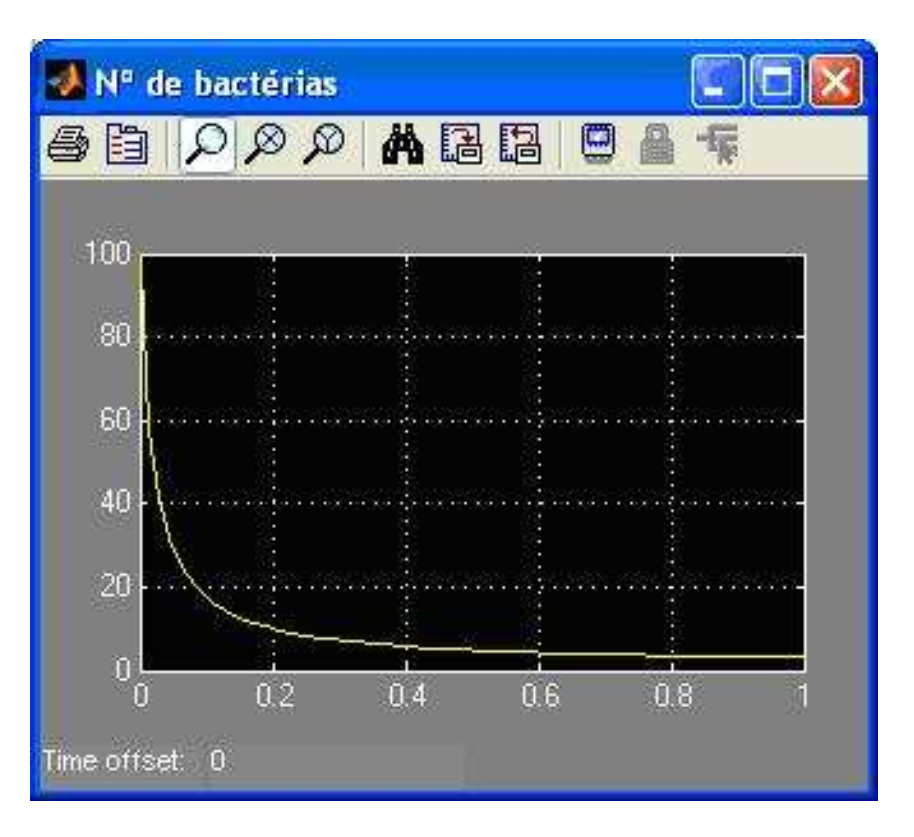

<span id="page-14-1"></span>Figura 9: Gráfico do Crescimento de Bactérias

## <span id="page-14-0"></span>5 Utilizando o Workspace

Existe passagem de parâmetros entre o workspace do Matlab (workspace ou espaço de trabalho pode ser entendido como o conjunto de variáveis que pode ser observado com o comando *whos* na linha de comando) com o simulink. Sobretudo, qualquer bloco do simulink aceita variáveis do workspace do MATLAB como argumentos de entrada.

O exemplo a seguir mostra passo a passo como utilizar as variáveis do workspace do MA-TLAB. Neste exemplo duas variáveis, *u* e *y*, são criadas no workspace a partir da simulação do Simulink.

| Ganho_proporcional |                                                |                                                             | è        |
|--------------------|------------------------------------------------|-------------------------------------------------------------|----------|
|                    | File Edit View Simulation Format Tools Help    |                                                             |          |
|                    | D   2   3   3   4   5   3   3   8   2   1   10 | Normal                                                      | TREDS IN |
| Step               | КD                                             | u<br>To Workspace O<br>Gain<br>Scope<br>ÿ<br>To Workspace 1 |          |
| Ready              | 100%                                           | ode45                                                       |          |

<span id="page-15-0"></span>Figura 10: Modelo do Ganho Proporcional

- 1. Monte o diagrama de blocos como na Figura [10.](#page-15-0)
	- Insira o bloco *Step* (saída a um degrau) da biblioteca *Source*;
	- Insira o bloco *Gain* (elemento de ganho) da biblioteca *Commonly Used Blocks*;
	- Insira o *Scope* (Osciloscópio) da biblioteca *Commonly Used Blocks*;
	- Insira o *To Workspace* (Bloco de transferência entre simulação e workspace) da biblioteca *Sinks* (dispositivos de saída).
- 2. Save format
	- Modifique a propriedade *save format* dos blocos *To workspace* para *array*. Por padrão o Matlab exportar os dados em structs ao invés de vetores.
- 3. A variável *K<sup>p</sup>* (ganho proporcional) utilizada no MATLAB pode ser utilizada como argumento do bloco de ganho. Ajuste o ganho *K<sup>p</sup>* e verifique o conteúdo das variáveis u e y do MATLAB (variáveis referidas nos blocos To Workspace).
- 4. Tome a seguinte situação, digite Kp = 3 na linha de comando do MATLAB:

Exemplo 5: *Atribuição de Kp*

 $>>$  kp = 3;

- 5. Execute a simulação no Simulink.
- 6. Volte para o MATLAB e trace o gráfico das variáveis u e y, estas variáveis foram criadas através do Simulink e estão presentes no workspace através dos comandos mostrados no exemplo [6.](#page-16-0) O gráfico gerado é mostrado na figura [11.](#page-16-1)
- <span id="page-16-0"></span> $_1$   $>>$  plot (u)  $\vert$  >> hold on
- $_3$   $\gg$  plot (y)
- $4$  >> grid
- $s \gg \textbf{axis}$  ([0 50 –0.5 4])

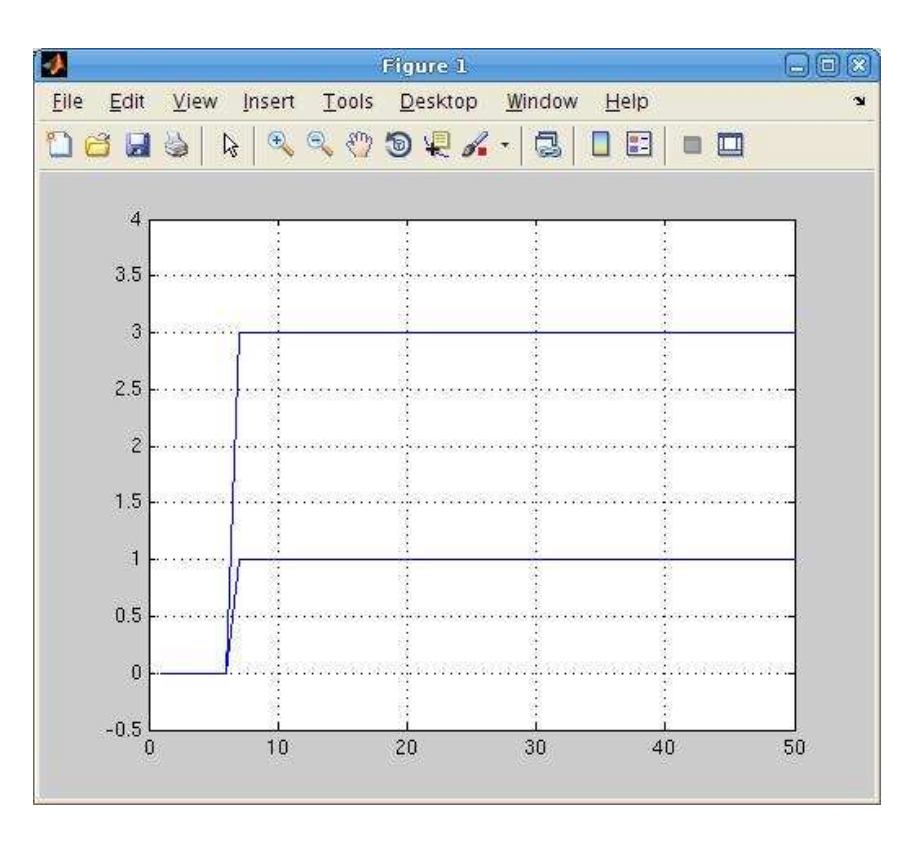

<span id="page-16-1"></span>Figura 11: Gráfico das variáveis u e y

A forma de onda observada no osciloscópio é verificada na Figura [12.](#page-17-0) Percebe-se que é a mesma forma de onda da Figura [11.](#page-16-1)

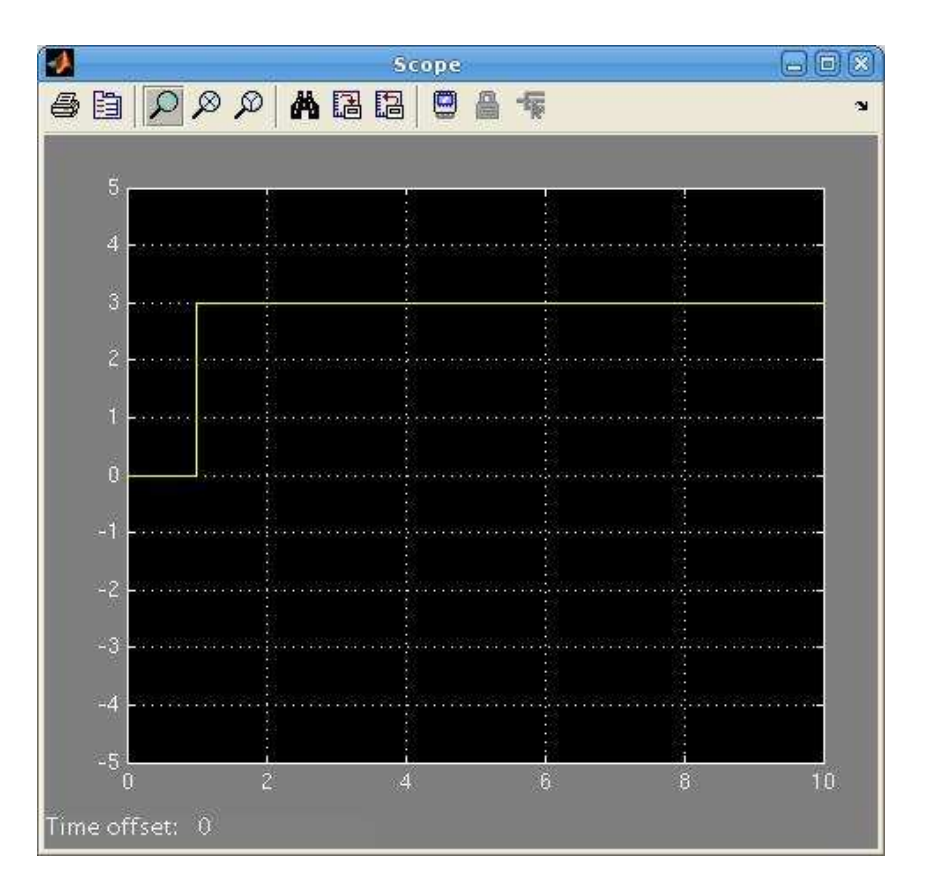

<span id="page-17-0"></span>Figura 12: Resposta verificada no osciloscópio

#### Observação

Note que as variáveis u e y guardaram apenas as informações dos valores coletados, não guardando qualquer informação do tempo de simulação. Isso fez com que a função *plot* usasse a opção padrão para valores do eixo x: números inteiros correspondentes à posição de cada valor do vetor passado como parâmetro. Como foram coletadas 53 valores, os valores do eixo x ficaram na faixa de 1 à 53, enquanto que no osciloscópio esses valores ficaram na faixa de 0 a 10.

Para contornar esse problema, pode-se usar structs com tempo ao invés de vetores. Para tanto, clique duas vezes no bloco *To Workspace* de cada variável exportada e em *save format* escolha *Structure with time*. Execute a simulação novamente para que as variáveis sejam atualizadas. O exemplo [7](#page-17-1) mostra como usar o plot com essas variáveis e a figura [13](#page-18-3) mostra o resultado gerado.

Exemplo 7: *Plotando structs with time*

```
_1 >> plot (y.time, y.signals.values, u.time, u.signals.values)
_2 >> grid
 \gg axis ([0 10 -0.5 4])
```
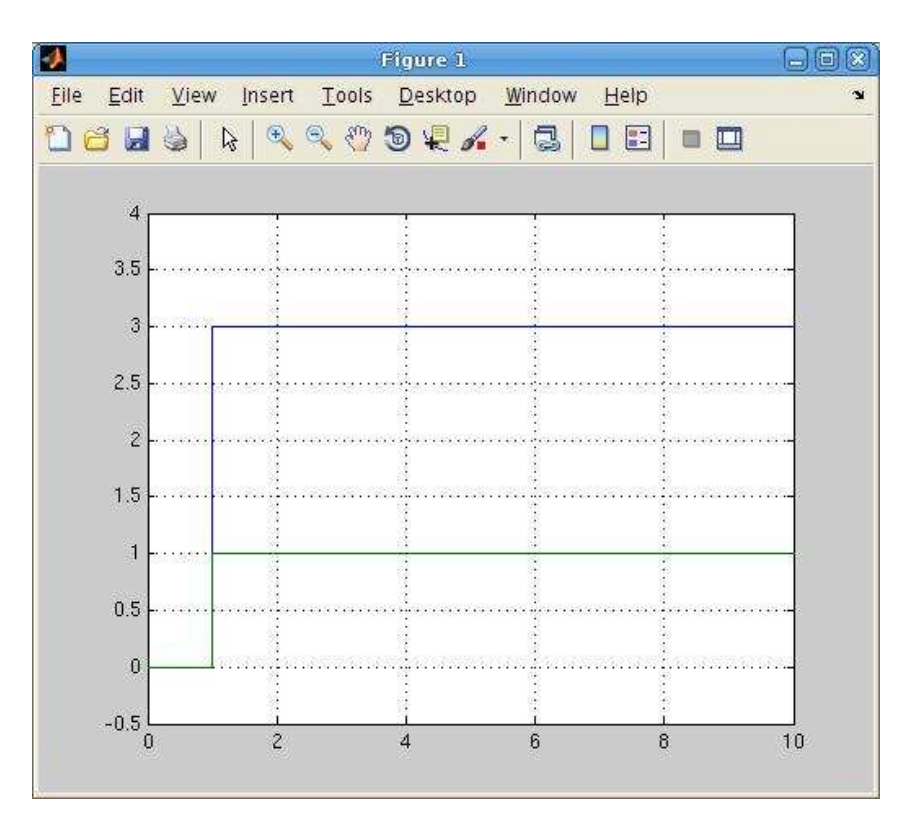

<span id="page-18-3"></span>Figura 13: Resposta verificada no osciloscópio

## <span id="page-18-0"></span>6 Sistemas Contínuos no Tempo

Sistemas contínuos são aqueles que são modelados por equações diferenciais. Os sistemas mais simples são escalares e pode-se dizer que são lineares e invariantes no tempo.

## <span id="page-18-1"></span>6.1 Sistemas Escalares Lineares

São modelados através de blocos da biblioteca linear.

## <span id="page-18-2"></span>6.1.1 Bloco Integrador

Os parametros do bloco integrador podem ser observados na Figura [14.](#page-19-0)

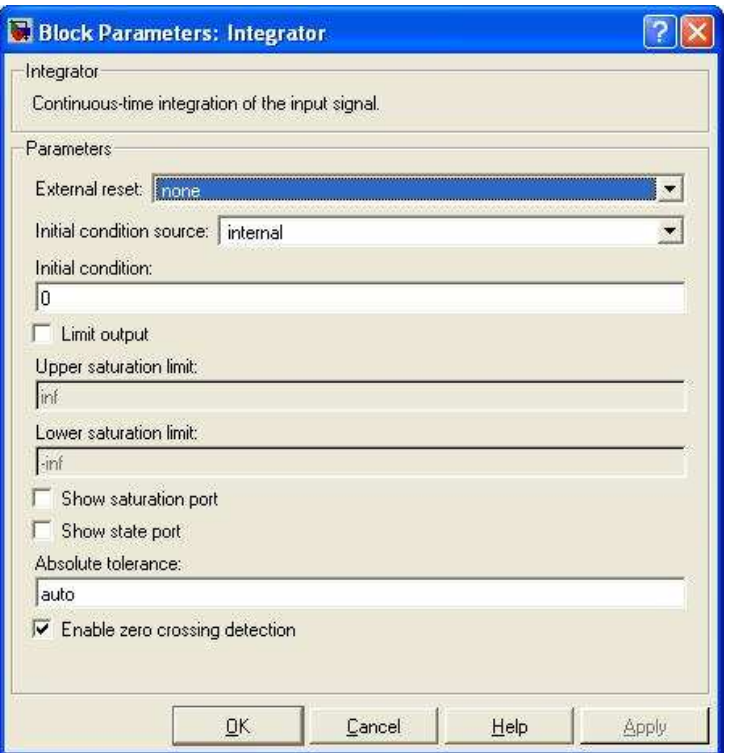

<span id="page-19-0"></span>Figura 14: Parametros do Bloco Integrador

O bloco integrador pode ser utilizado com um sinal de reset, a saída sempre retorna à condição inicial toda vez que o sinal de reset dispara. As opções de reset externo (External reset) são:

- None: O reset é desabilitado;
- Rising: A saída é levada à condição inicial quando o sinal de reset passa pelo zero no sentido crescente;
- Falling: A saída é levada à condição inicial quando o sinal de reset passa pelo zero no sentido decrescente;
- Either: A saída é levada à condição inicial quando o sinal de reset passa pelo zero;

Quando o reset externo é ativado, aparece uma segunda entrada no bloco integrador (entrada de baixo). Conecte a essa entrada o sinal que irá controlar o reset.

A saída do integrador pode ser limitada. Para tanto, deve-se habilitar o *Limit output* (limite de saída) e escolher o limite de saturação superior e inferior. Pode-se também configurar a saída inicial. Para isso deve-se escolher como fonte da condição inicial o parâmetro *Internal* (interno) e definir a condição inicial. A opção *Show saturation port* (mostrar porta de saturação) habilita uma saída adicional no bloco (saída de baixo) que indica o estado de saturação. A opção *Show state port* (mostrar porta de estado) cria uma saída adicional no bloco. Esta saída contém o mesmo sinal de saída do integrador. Deve-se então usar a saída de estado para este acionamento em duas ocasiões: se a saída do bloco integrador realimenta (feedback) o mesmo bloco como reset ou como condição inicial, e se deseja utilizar a saída do integrador como acionador de um subsistema com execução condicionada a este bloco.

A Figura [15](#page-20-1) ilustra um modelo de um bloco integrador com sinal de reset configurado para falling e limite de saturação superior igual a 5.

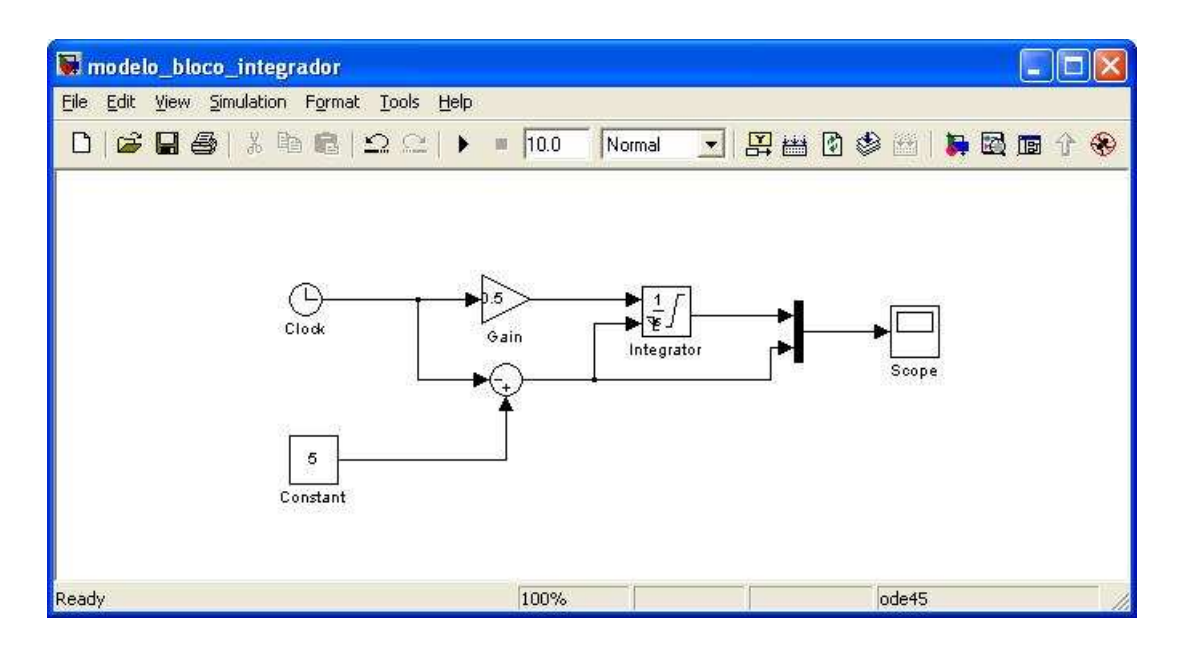

<span id="page-20-1"></span>Figura 15: Uso do Bloco Integrador

A resposta do bloco integrador junto com o sinal de reset pode ser observado na Figura [16.](#page-20-2) Vemos que quando o sinal de reset cruza o zero, a saída do integrador retorna ao seu valor inicial e a simulação continua. Configurando a Fonte de condição inicial para externa, surgirá uma entrada adicional no integrador. O valor contido neste entrada será utilizado pelo integrador como condição inicial quando a simulação for iniciada ou quando o integrador for resetado.

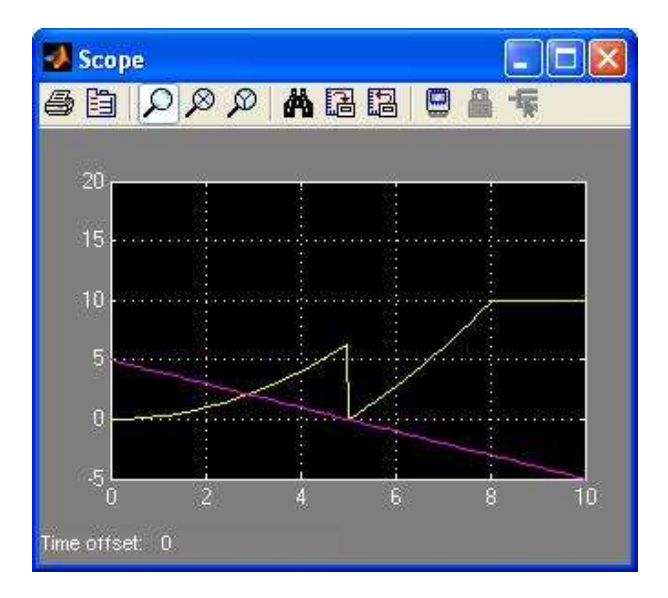

<span id="page-20-2"></span>Figura 16: Resposta do Bloco Integrador

#### <span id="page-20-0"></span>6.1.2 Exemplo

Considere o sistema amortecido de segunda ordem da Figura [17.](#page-21-0)

Sendo a massa do corpo  $m = 5$  *kg*, admitindo o coeficiente de amortecimento  $c = 1$   $N \times s/m$ e a constante elástica da mola *k* = 2 *N*/*m*, considerando-se a deflexão inicial *x<sup>o</sup>* = 1 *m*. Não há entradas no sistema.

Considerando as forças no sistema dinâmico notamos a presença a força da mola e a força de amortecimento. A força da mola é −*k* × *x* e a força de amortecimento é −*c* × *x*˙. Desde que não haja forças externas, a soma das forças deve ser a força resultante *m* × *x*¨. Logo podemos escrever a seguinte equação:

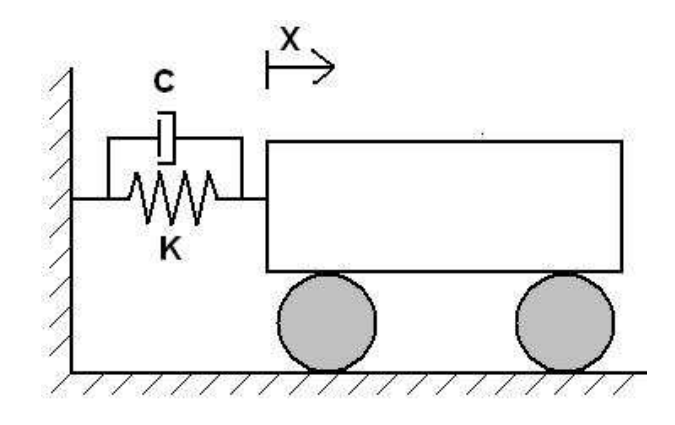

<span id="page-21-0"></span>Figura 17: Sistema Amortecido de Segunda Ordem

 $-c \times \dot{x} - k \times x = m \times \ddot{x}$ 

Sendo um sistema de segunda ordem, necessitamos de dois integradores para modelar seu comportamento.

Reescrevendo a equação, teremos:

$$
\ddot{x} = -\frac{c}{m} \times \dot{x} - \frac{k}{m} \times x
$$

Substituindo os valores, teremos:

$$
\ddot{x} = -0.2 \times \dot{x} - 0.4 \times x
$$

As condições iniciais são:  $x(0) = 1$  e  $\dot{x}(0) = 0$ . A saída da aceleração é  $\ddot{x}$ , da velocidade é  $\dot{x}$  e da posição é  $x$ . Assim, teremos o sistema conforme a Figura [18.](#page-21-1)

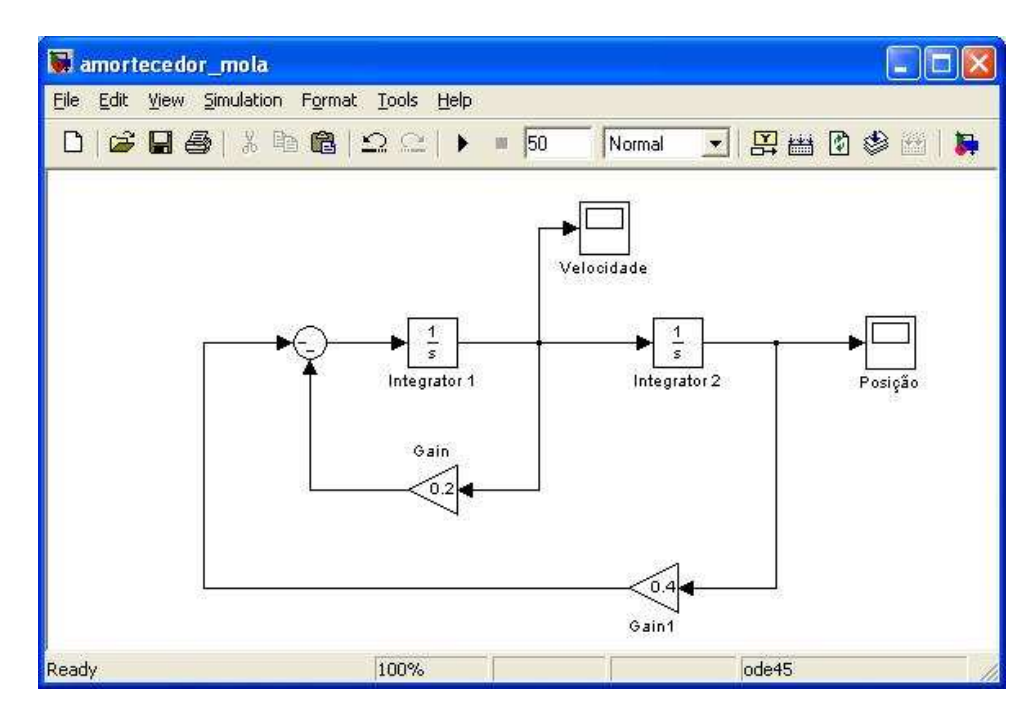

<span id="page-21-1"></span>Figura 18: Modelo de Sistema Amortecido de Segunda Ordem

Deve-se configurar a condição inicial do bloco integrador que corresponde à velocidade para 0 e a condição inicial do bloco integrador que corresponde à posição para 1.

A resposta da posição será como na Figura [19.](#page-22-2)

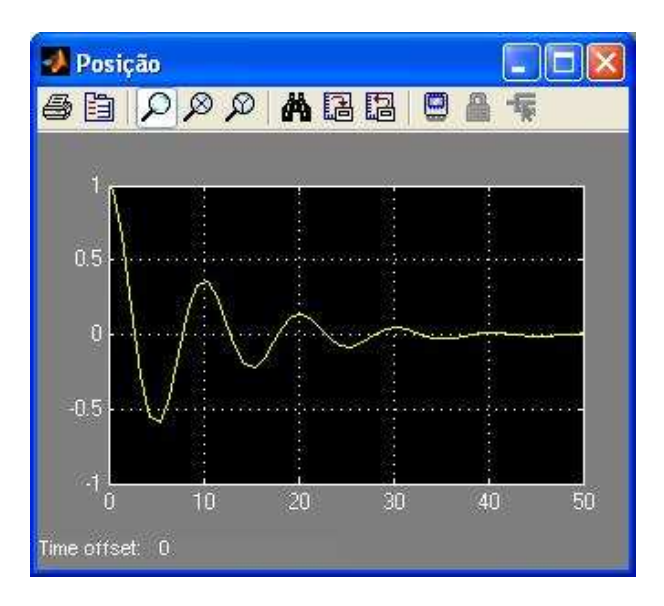

<span id="page-22-2"></span>Figura 19: Posição do carro

## <span id="page-22-0"></span>6.1.3 Bloco Função de Transferência

A Função de Transferência pode ser definida como a razão da transformada de Laplace da entrada de um sistema pela transformada de Laplace da saída, considerando as condições iniciais nulas.

O bloco Função de Transferência tem em sua caixa de diálogo dois campos: *Numerator* (Numerador) e *Denominator* (denominador). O numerador contém os coeficientes do numerador da função de transferência em ordem decrescente de potências de s. O denominador contém os coeficientes do denominador de forma semelhante ao numerador.

## <span id="page-22-1"></span>6.1.4 Exemplo

Considere o sistema massa-mola amortecido de segunda ordem do exemplo anterior excitado por uma força F, conforme a Figura [20.](#page-22-3)

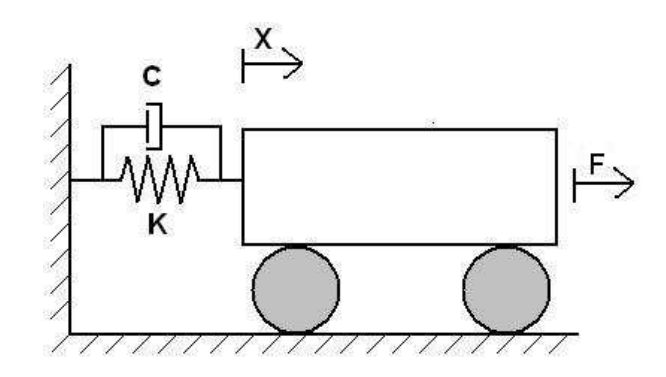

<span id="page-22-3"></span>Figura 20: Sistema Amortecido de Segunda Ordem excitado por uma força

A força aplicada ao sistema pode ser modelada por um degrau. Assim, teremos a seguinte modelagem para o problema:

$$
F - c \times \dot{x} - k \times x = m \times \ddot{x}
$$

Considerando as condições iniciais:  $x(0) = 0$  e  $\dot{x}(0) = 0$ .

Realizando a transformada de Laplace, teremos:

$$
F(s) - c \times s \times X(s) - k \times X(s) = m \times s^2 \times X(s)
$$

Logo, a função de transferência do sistema será dada por:

$$
G(s) = \frac{X(s)}{F(s)} = \frac{\frac{1}{m}}{s^2 + \frac{c}{m} \times s + \frac{k}{m}}
$$

Utilizando o bloco função de transferência o numerador deve conter o vetor [0.2] e o denominador o vetor [1 0.2 0.4]. O modelo segue na Figura [21.](#page-23-0)

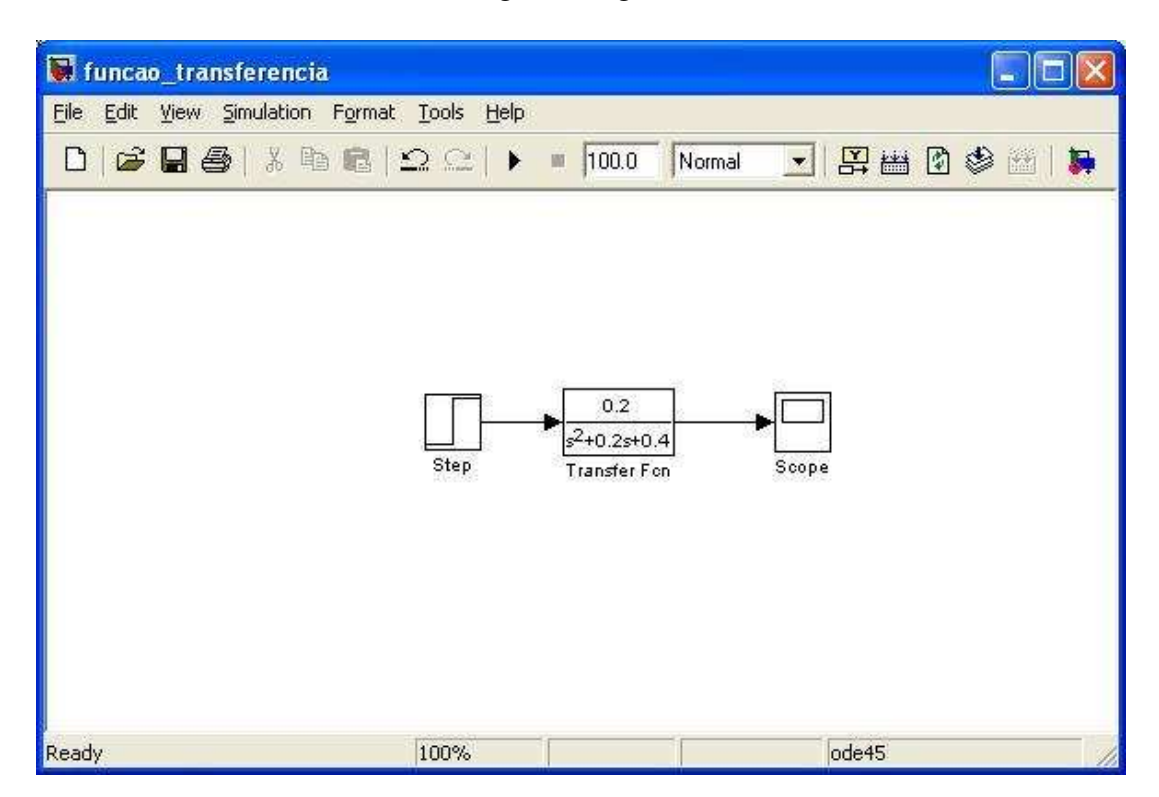

<span id="page-23-0"></span>Figura 21: Modelo do Sistema Amortecido de Segunda Ordem excitado por uma força

A resposta do sistema segue na Figura [22.](#page-24-1)

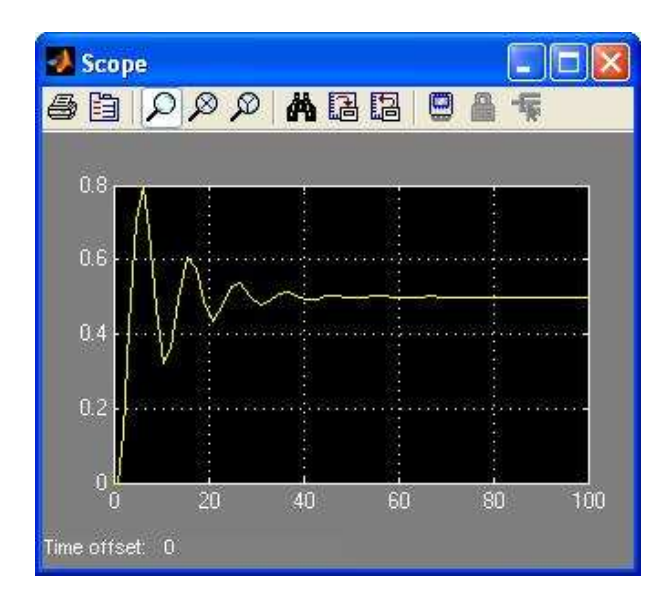

<span id="page-24-1"></span>Figura 22: Resposta do Sistema Amortecido de Segunda Ordem excitado por uma força

### <span id="page-24-0"></span>6.2 Sistemas Contínuos Não-Lineares

O SIMULINK fornece uma gama de blocos para sistemas não lineares. Esses blocos estão presentes na biblioteca *Nonlinear*. O exemplo a seguir ilustrará melhor esta classe de problemas e ainda apresentará alguns componentes para a modelagem não-linear.

#### *Exemplo*

Considere um carrinho de massa  $M = 5$  *kg* que parte do repouso e que acelera e freia através de uma força *F* = 1 *N*. O carrinho acelera durante 10 s e nos próximos 10 segundos freia até parar. Vamos determinar a resposta das grandezas físicas relacionadas ao problema. Considerando a massa do carro e a força de propulsão do motor, pela segunda Lei de Newton, teremos:

$$
\ddot{x} = \frac{F}{m}
$$

A velocidade e a posição podem ser obtidas através de dois integradores sobre a aceleração. Durante o movimento acelerado a força F é positiva e no movimento retardado a força F é negativa. A simulação deve ser parada quando o automóvel chegar ao repouso.

O componente *Sign* da biblioteca *Math Operations* retorna 1 para uma entrada positiva, 0 para entrada nula e -1 para entrada negativa. Assim, a força muda de direção quando o clock ao ponto de quebra de 10 s. O componente *clock* pode ser obtido da biblioteca *Sources*. Este componente apresenta o tempo corrente da simulação no sistema. O valor do clock é observado em um display.

O ponto de quebra ainda é multiplicado por dois, que é o tempo total de movimento, assim obtemos o carrinho parado no final de seu movimento. O tempo total é comparado com o clock para finalizar a simulação.

Deve-se ligar na entrada X do componente XY Graph a posição e na entrada Y a velocidade, com um duplo clique sobre este componente deve-se alterar o intervalo de variação de X para 0 a 20 e o intervalo de variação de Y para 0 a 2.

A massa é representada no bloco *constant* da biblioteca *Sources*, o valor da constante é alterado para 5.

As condições iniciais são:  $x(0) = 0$  e  $\dot{x}(0) = 0$ .

Assim, teremos o modelo da Figura [23:](#page-25-0)

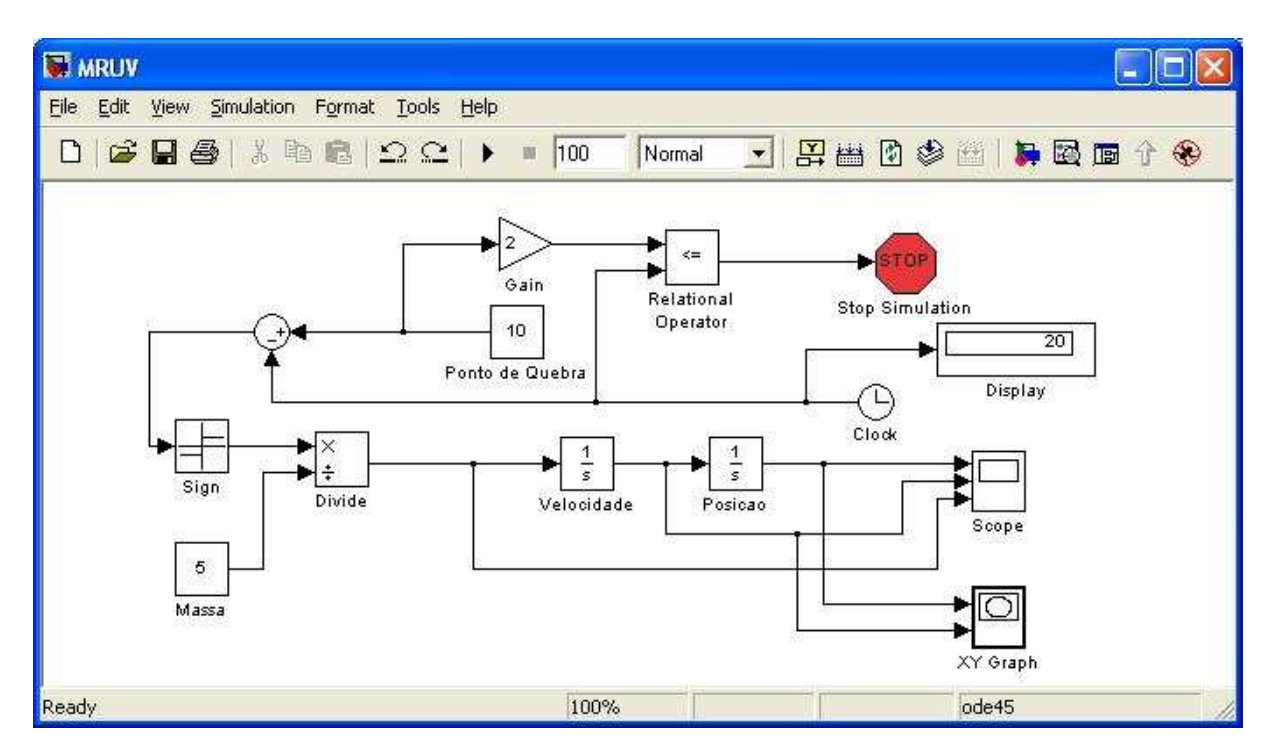

<span id="page-25-0"></span>Figura 23: Modelo do problema do carrinho em MRUV

Siga os seguintes passos para verificar em um único scope, como a posição, a velocidade e a aceleração variam:

- Dê um duplo clique no scope;
- clique no ícone parameters (Parametros);
- Digite 3 para o número de axes;
- Ligue as respostas do sistema nas 3 entrados do scope.

As respostas do sistema aparecem na Figura [24.](#page-26-0)

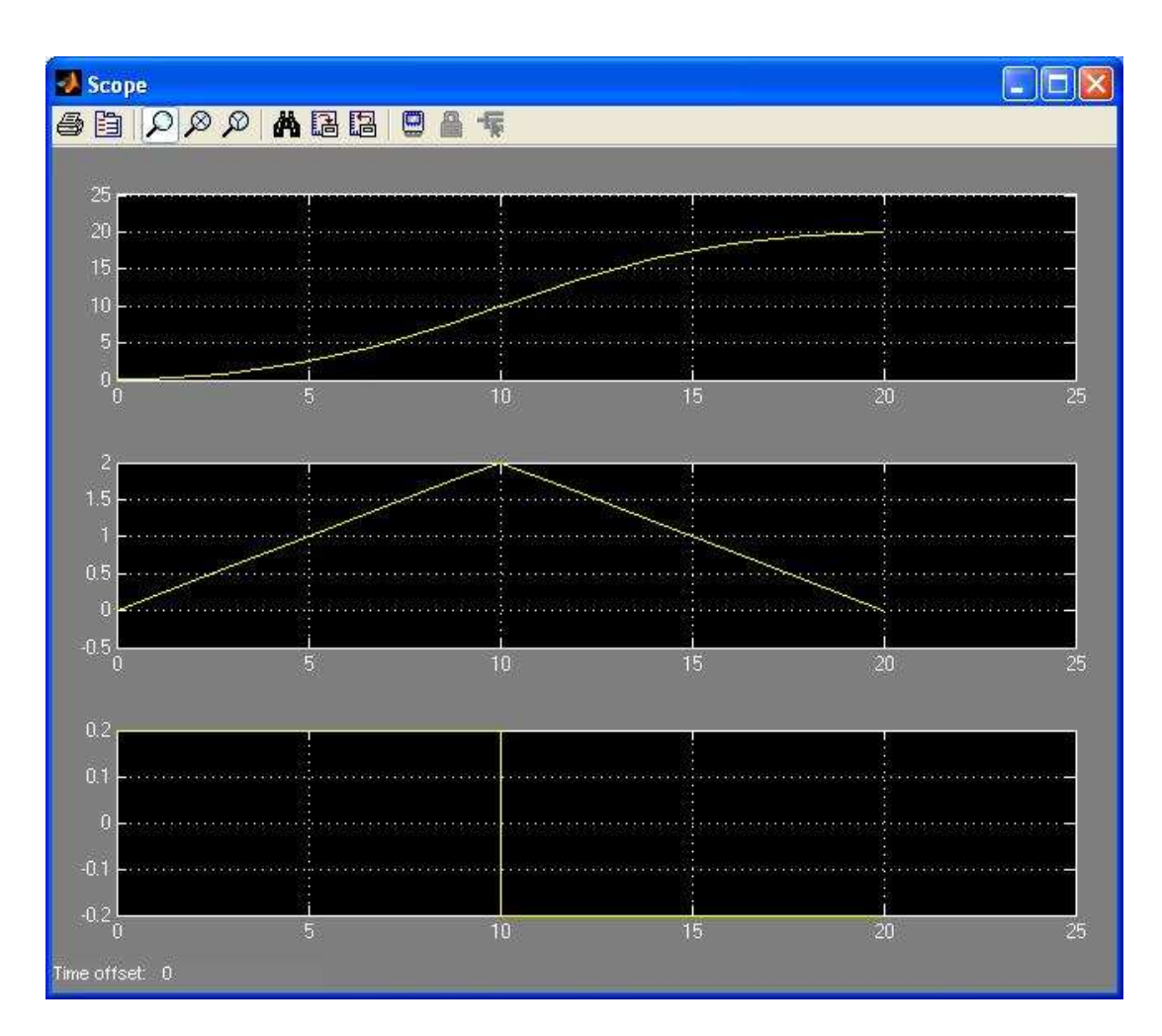

<span id="page-26-0"></span>Figura 24: Respostas do carrinho em MRUV

A velocidade em função da posição pode ser verificada através do gráfico da Figura [25.](#page-27-1)

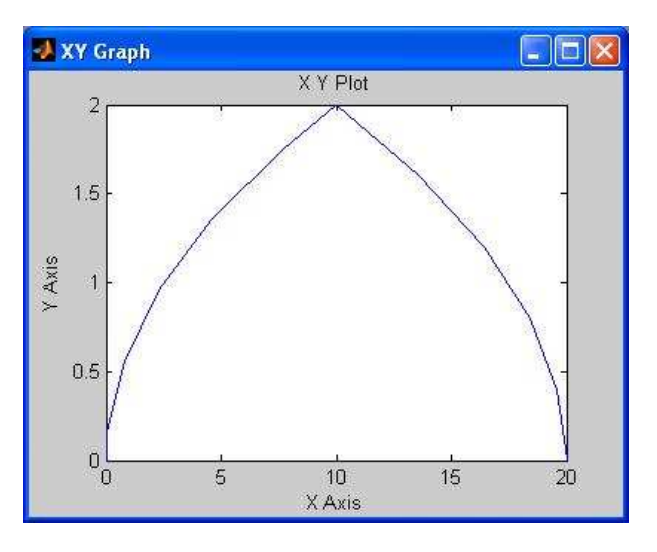

<span id="page-27-1"></span>Figura 25: Velocidade em função da posição

## <span id="page-27-0"></span>7 Sistemas Discretos no Tempo

Um sistema discreto é um sistema que pode ser representado utilizando equações a diferenças. Na maioria das vezes, obtemos o sistema discreto de um sinal contínuo no tempo. Este processo é denominado *amostragem*. Um exemplo de um sinal discreto obtido através de amostragem é apresentado na Figura [26.](#page-27-2)

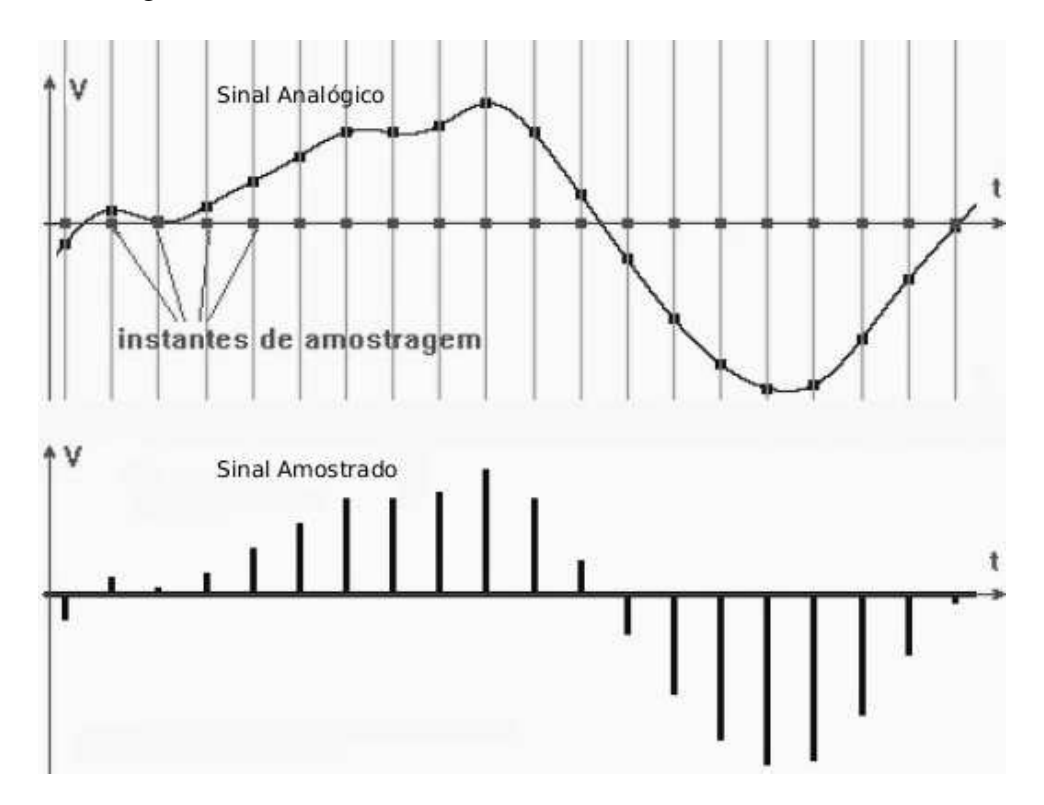

<span id="page-27-2"></span>Figura 26: Amostragem

A Figura [27](#page-28-2) ilustra o processo de amostragem.

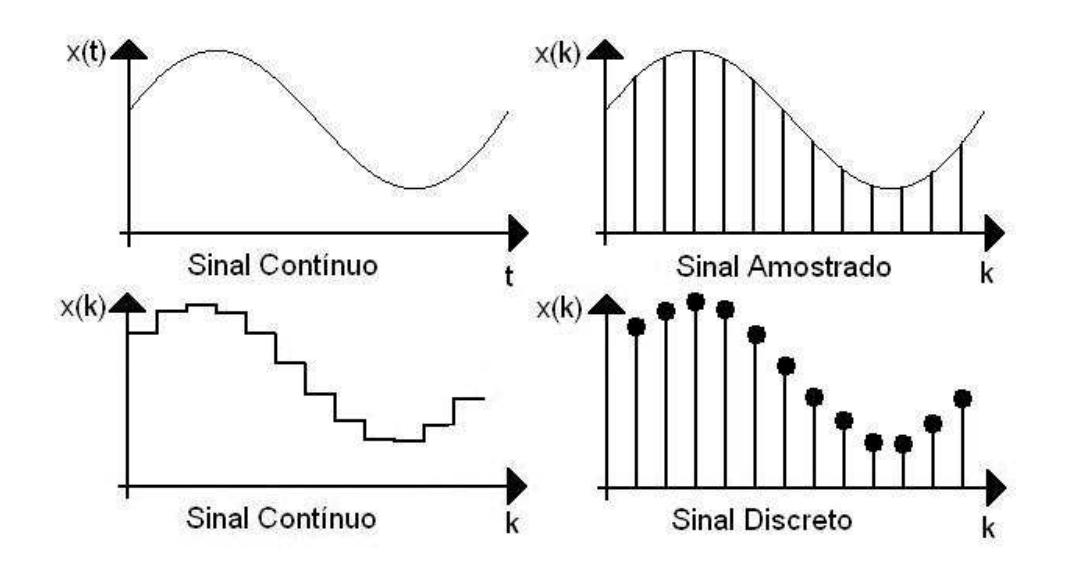

<span id="page-28-2"></span>Figura 27: Processo de Amostragem

Este tipo de amostragem utiliza um amostrador, que fecha uma chave periodicamente, e um extrapolador de ordem zero (*zero-order hold*), que produz um sinal na forma de um degrau. A notação para o sinal discreto obtido é x(k), onde k é o número do pulso. O mapeamento para o sinal contínuo é feito por:

$$
x(t) = x(kT)
$$

Onde T é o período amostral.

A combinação do amostrador e do extrapolador pode ser obtida pelo bloco *Zero-Order Hold* da biblioteca *discrete* (discreta).

### <span id="page-28-0"></span>7.1 Sistemas Discretos no Tempo Lineares

A modelagem discreta é similar à modelagem contínua. A biblioteca Discreta contém blocos equivales aos blocos contínuos. Todos os blocos discretos possuem um parâmetro sample time que define um intervalo de amostragem.

#### <span id="page-28-1"></span>7.1.1 Atraso Unitário (Unit Delay)

A saída do bloco atraso unitário é a entrada no instante de amostragem anterior. O atraso unitário representa a equação à diferença:

$$
y(k) = x(k-1)
$$

A caixa de diálogo contém dois campos: um é a condição inicial, que contém o valor da saída, ou outro é o sample time.

#### *Exemplo*

Considere o sistema de amortização do pagamento de um dívida. No final de cada mês, é realizado o pagamento da dívida. A dívida no final de cada mês pode ser modelada por:

$$
S(k) = (1 + i) \times S(k - 1) - p(k)
$$

Onde i é a taxa de juros mensal.

Sabendo que o valor do financiamento é de R\$ 1.800,00, a taxa de juros é 3% ao mês (36 % ao ano) e a mensalidade é de R\$ 250,00, determine o valor restante do financiamento após 8 parcelas.

A Figura [28](#page-29-1) apresenta o modelo do SIMULINK.

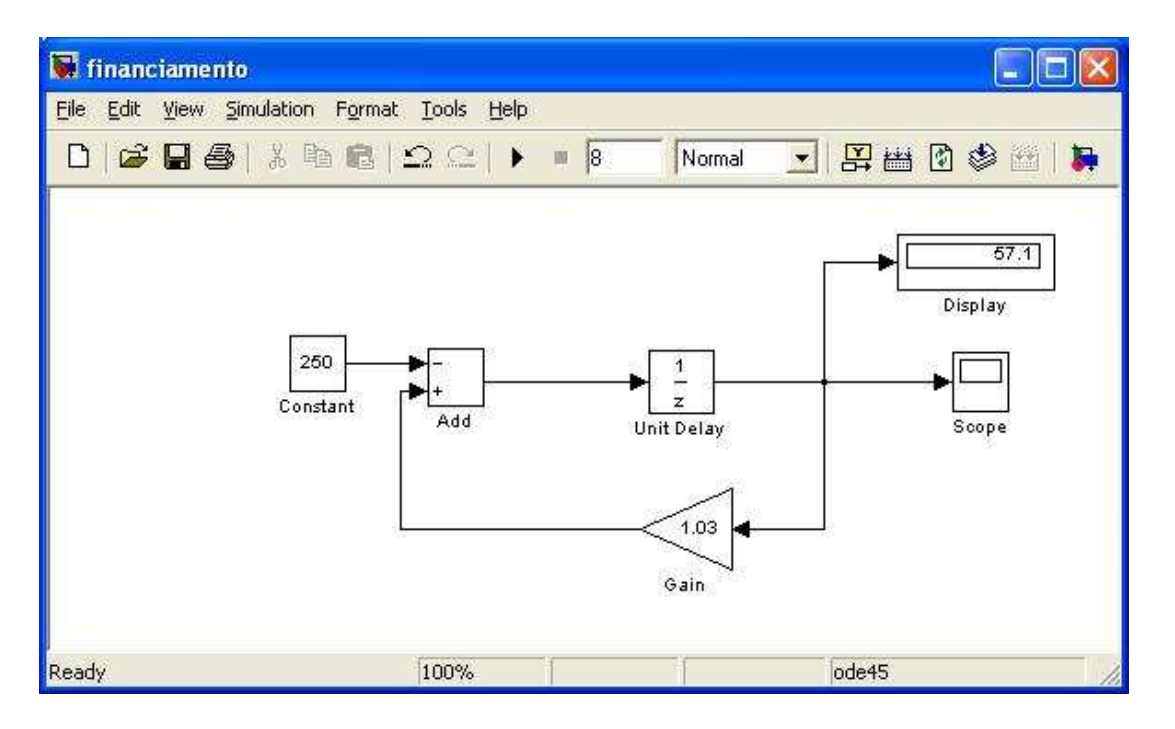

<span id="page-29-1"></span>Figura 28: Financiamento

A condição inicial do bloco atraso unitário deve ser 1800 ao passo de 1. A constante é a parcela paga a cada mês, no caso 250. Executamos a simulação para um tempo de 8 e poderemos observar o valor no display.

#### <span id="page-29-0"></span>7.1.2 Integrador no tempo discreto (Discrete-Time Integrador)

Este bloco é uma aproximação discreta do integrador contínuo.

$$
y(k) = y(k-1) + \int_{T(k-1)}^{T(k)} u(t)dt
$$

Onde *u*(*t*) é a entrado do integrador, *y*(*k*) é a saída e *T* o período de amostragem.

O bloco pode realizar a integração por três métodos: Euller adiantado (Forward Euller), Euller atrasado (Backward Euller) e trapezoidal.

#### *Exemplo*

Considerando o financiamento do exemplo anterior, o valor do financiamento pode ser determinado por:

$$
S(k) = S(k-1) + \int_{T(k-1)}^{T(k)} (i \times S(k-1) - p) dt
$$

Analisando o integrado, pode-se ver que o problema pode ser resolvido utilizando a integração de Euller adiantado (Forward Euller).

O novo modelo é apresentado na Figura [29.](#page-30-1) Note que, neste caso, o ganho de retroação é  $i = 3\%$ .

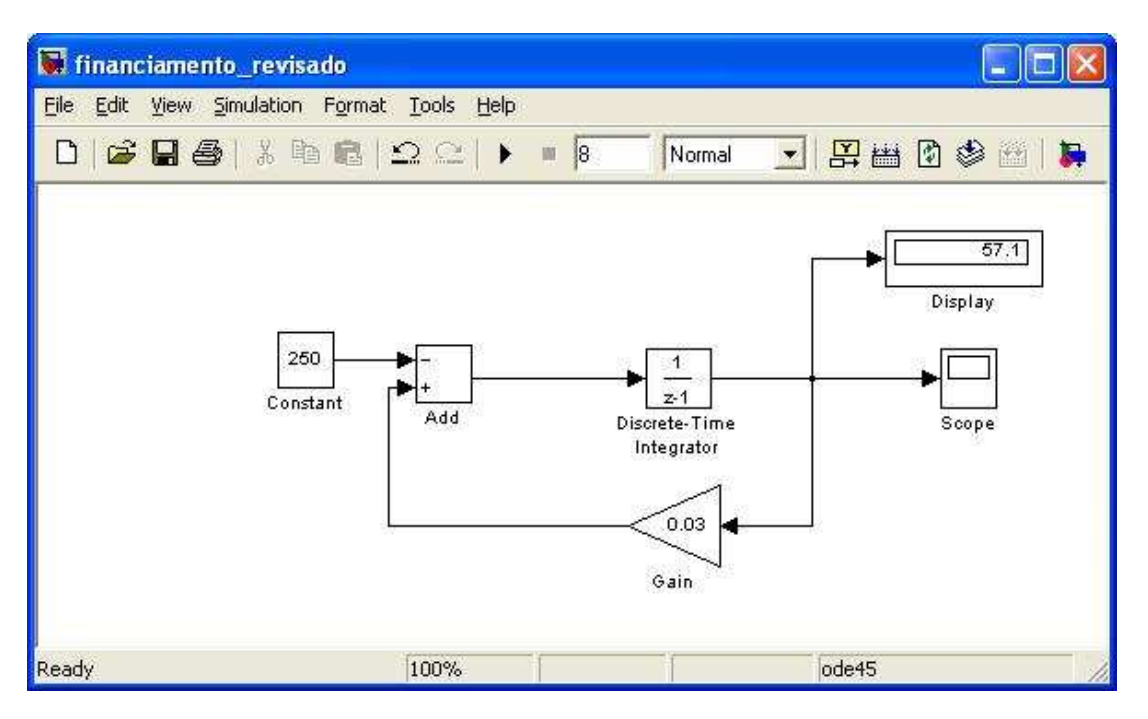

<span id="page-30-1"></span>Figura 29: Financiamento revisado

#### <span id="page-30-0"></span>7.1.3 Função de Transferência Discreta

A função de transferência é a razão entre a transformada Z do sinal de saída pela transformada Z do sinal de entrada. A biblioteca Discreta fornece 3 blocos que implementam funções de transferência discreta: *Discrete Filter* (Filtro Discreto), *Discrete Transfer Fcn* (Função de Transferência Discreta) e *Discrete Zero-Pole* (Zeros-Pólos Discretos). Todos estes blocos são equivalentes, diferindo somente nos coeficientes dos polinômios do numerador e do denominador.

O bloco Filtro Discreto necessita de coeficientes dos polinômios em potências ascendentes de Z<sup>-1</sup>. O bloco Função de Transferência Discreta requer coeficientes dos polinômios em potências descendentes de Z. Os dois blocos são equivalentes, diferindo somente no modo de representar a função de transferência. O bloco Pólos-Zeros Discreto requerem vetores de zeros (numerador) e pólos (denominador) da função de transferência e o ganho. Note que esses blocos possuem os seus equivalentes para sistema contínuos e podem ser encontrados na biblioteca *Continuos*.

#### *Exemplo*

Geralmente, filtros são empregados para remover ruídos em altas frequências dos sinais de entrada. O MATLAB possui uma Toolbox de processamento de sinais que fornece uma grande variedade de algoritmos de projetos de filtros. O projetista pode simular um filtro projetado no MATLAB em um modelo do SIMULINK utilizando um bloco *Discrete Transfer Fcn* (Função de Transferência Discreta).

Suponha que se deseja projetar um sistema de controle com um ruído senoidal na entrada e precisa-se filtrar este ruído. O período de amostragem (Sampling Period) é 0.1 segundos e se deseja remover sinais com uma frequência superior a 0.2 Hz.

Os comandos apresentados no Exemplo [8](#page-31-0) fornecem os coeficientes da função de transferência do filtro Butterworth de quarta ordem com frequência de corte em 0.2 Hz.

<span id="page-31-0"></span>Exemplo 8: *Numerador e denominador do polinômio da função de transferência de Butterworth*

| $_1$ $>>$ [B, A] = butter (4, 0.2)                                                   |  |  |  |
|--------------------------------------------------------------------------------------|--|--|--|
| $_2$   B =                                                                           |  |  |  |
| $\begin{array}{cccccccc} 3 & 0.0048 & 0.0193 & 0.0289 & 0.0193 & 0.0048 \end{array}$ |  |  |  |
| $_4 \mid A =$                                                                        |  |  |  |
| $\begin{array}{cccccc} 5 & 1.0000 & -2.3695 & 2.3140 & -1.0547 & 0.1874 \end{array}$ |  |  |  |

Os vetores B e A devem ser configurados, respectivamente, como numerador e denominador do bloco Função de Transferência Discreta. O campo Numerador da caixa de diálogo do bloco Função de Transferência deve conter o vetor [0.0048 0.0193 0.0289 0.0193 0.0048] e o denominador [1.0000 − 2.3695 2.3140 − 1.0547 0.1874]. Como as variáveis *A* e *B* estão presentes no workspace, pode-se também usar diretamente essas variáveis na caixa de diálogo do bloco Função de Transferência para definir o vetor do numerador e o vetor do denominador da FT. O *Sample Time* (Período de amostragem) desse bloco bloco foi definido em 0.1.

O modelo do filtro segue na Figura [30.](#page-31-1)

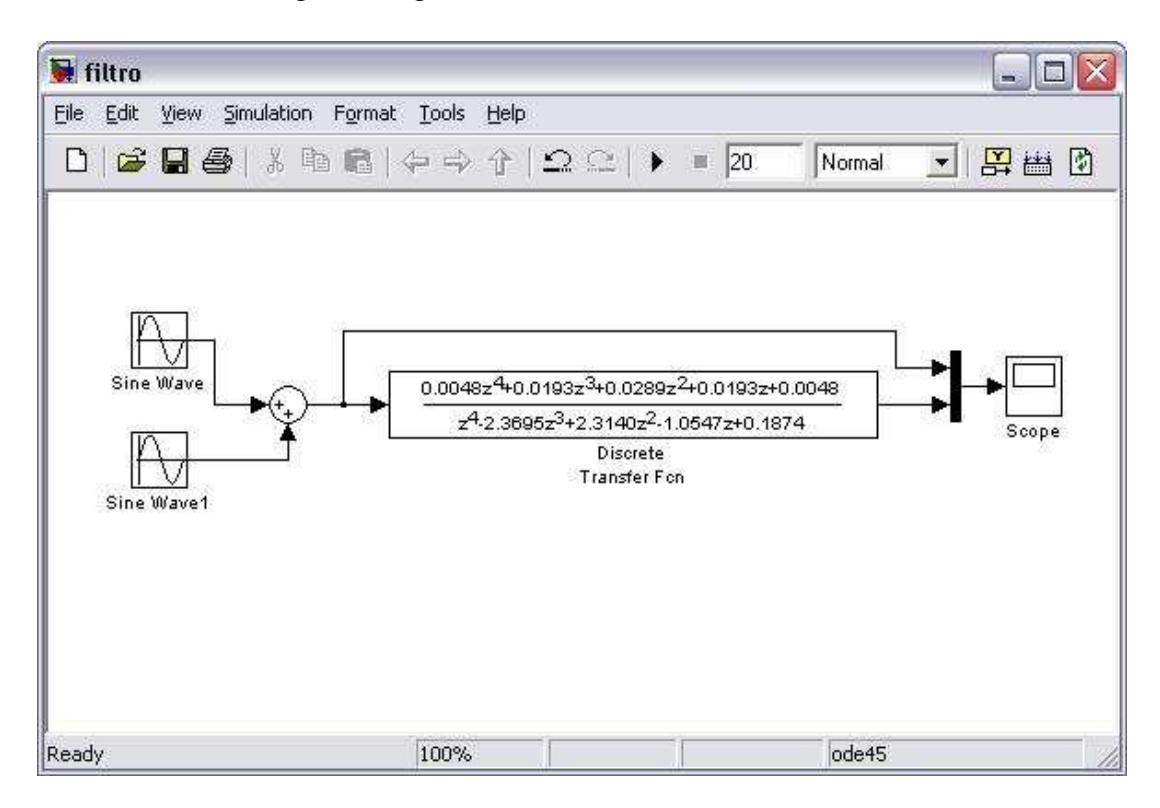

<span id="page-31-1"></span>Figura 30: Modelo do filtro

O bloco de onda senoidal superior representa o sinal sem o ruído e está configurado para uma frequência de 0.5 rad/s com uma amplitude de 1. O bloco inferior representa o ruído de alta frequência de 10 rad/s e amplitude 0.4. A simulação foi configurada com o tempo final de 20.

Neste exemplo usou-se um novo bloco, *Mux*, disponível da biblioteca *Commonly Used Blocks*. Este bloco, acoplado ao bloco *Scope*, faz com que o *Scope* exiba os dois sinais em uma mesma área, diferentemente de quando se cria duas entradas no *scope*, fazendo com que cada sinal seja mostrado em um gráfico diferente. A resposta do sistema pode ser visualizado na Figura [31.](#page-32-1) O sinal com ruído é mostrado de amarelo, enquanto o sinal filtrado é mostrado em rosa.

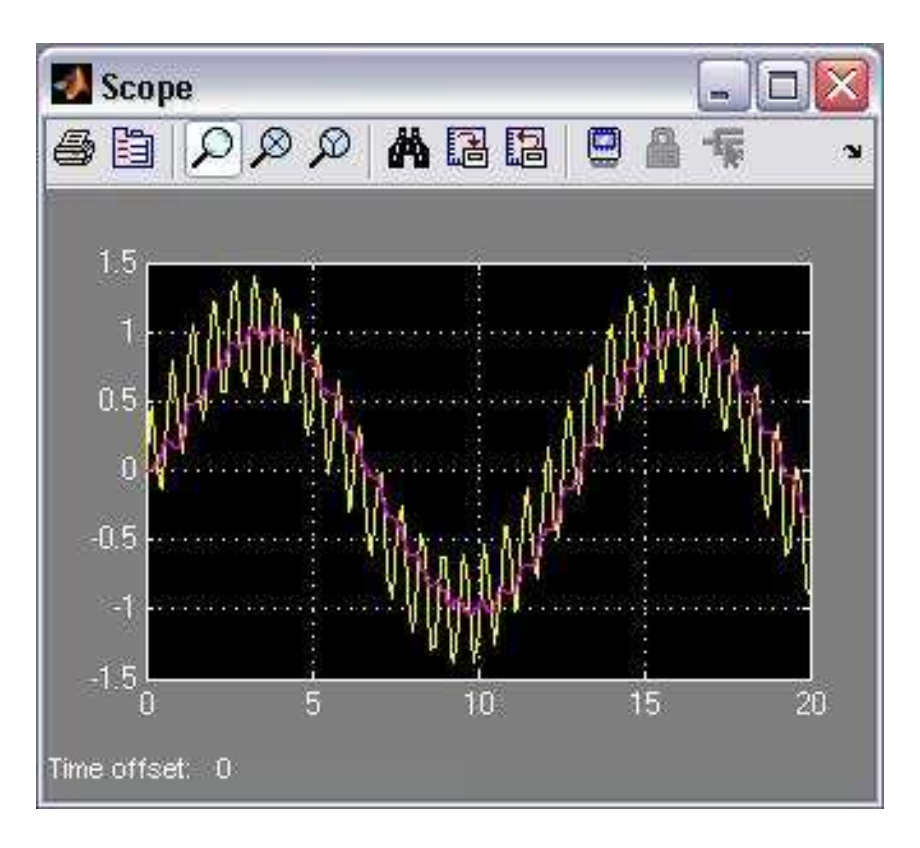

<span id="page-32-1"></span>Figura 31: Onda com ruído e filtrada

## <span id="page-32-0"></span>8 Aplicação

Nesta seção, usou-se o trabalho de Controle Automático I proposto pelo professor Edson de Paula Ferreira (Dept◦ de Eng. Elétrica - UFES) e feito pelo aluno Rodrigo Lopes Batista (Engenharia de Computação e então bolsista PET Eng Comp), em 2006 / 2. Neste trabalho, usou-se o Simulink para projetor um servo posicionador e estudar o efeito da variação de alguns componentes do modelo.

#### Enunciado:

*Um servomotor constitui um modelo de um sistema eletromecânico através de um motor dc projetado especificamente para ser usado em um sistema de controle de malha fechada. O diagrama do circuito de um servomotor é apresentado na Figura [32.](#page-32-2)*

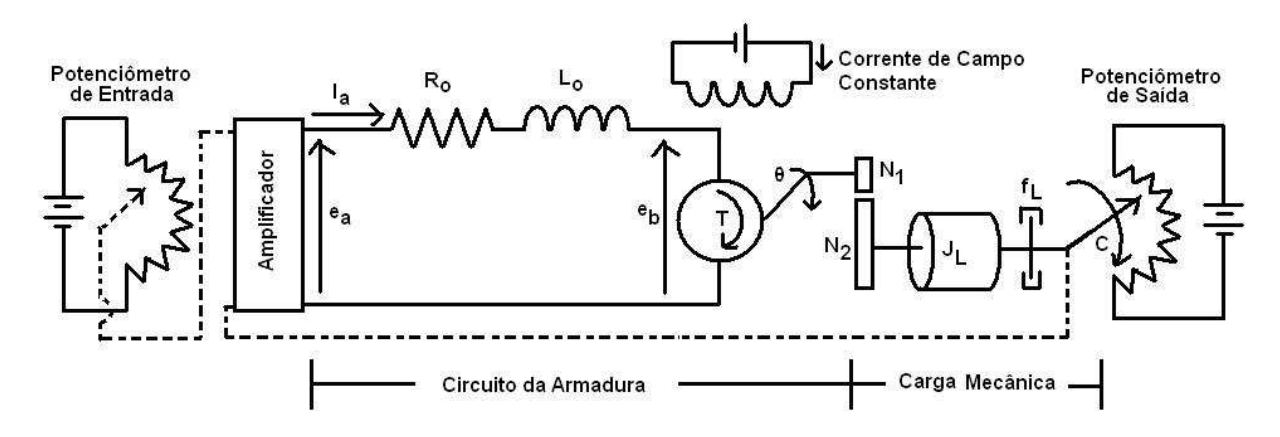

<span id="page-32-2"></span>Figura 32: Mecanismo servo motor

Um exemplo prático para uma aplicação do mecanismo servomotor é o sistema de rastreamento por radar. O objetivo deste sistema é rastrear uma aeronave ou algum alvo equivalente automaticamente, onde o ângulo de saída (c) é corrigido para que ele esteja orientado com a aeronave.

## <span id="page-33-0"></span>8.1 Especificações dos parâmetros

Segue abaixo a lista dos valores nominais dos parâmetros fornecidos, no S.I. (Sistema Internacional).

- r: Ângulo do eixo da entrada de referência (em radianos).
- c: Ângulo do eixo de saída (em radianos).
- $\bullet$   $\theta$ : Ângulo do eixo do motor (em radianos).
- $k_V$ : Ganho do detector de erro do potenciômetro,  $k_V = \frac{24}{\pi}$ π *V*/*rad*.
- *kp*: Amplificação de 10 *V*/*V*. Este é o ganho proporcional (ajustável).
- *ea*: Tensão na armadura, é considerada entrada no sistema (em Volts).
- *eb*: é a tensão gerada na armadura devido ao momento de sua bobina no campo magnético do motor e normalmente é chamada de força contra-eletromotriz, FCEM (em Volts).
- $R_b$ : A resistência da armadura é  $R_b = 0, 2\Omega$ .
- *La*: A indutância da armadura é *La*, uma aproximação que pode ser feita é ignorar a indutância da armadura quando esta é pequena o suficiente, *L<sup>a</sup>* = 0.
- *ia*: é a corrente na armadura, que é dada em ampéres.
- $k_b$ : Constante da FCEM,  $k_b = 5, 5 \times 10^{-2}$  *V* × *s*/*rad*.
- k: Constante do torque do motor,  $k = 8, 13 \times 10^{-5} N \times m/A$ .
- *J<sub>m</sub>*: Momento de inércia do motor, *J<sub>m</sub>* = 1, 36 × 10<sup>-5</sup> *N* × *m* ×  $s^2$ .
- $f_m$ : Coeficiente de atrito viscoso do motor, que é desprezível,  $f_m = 0$ .
- *J*<sub>*L*</sub>: Momento de inércia da carga, *J*<sub>*L*</sub> = 5, 96 × 10<sup>-3</sup> *N* × *m* ×  $s^2$ .
- *f<sub>L</sub>*: Coeficiente de atrito viscoso da carga,  $f_L = 5, 42 \times 10^{-2} N \times m/rad/s$
- n: fator de redução de trem de engrenagens,  $n = \frac{N1}{N^2}$ *N*2 = 1 33 .

## <span id="page-33-1"></span>8.2 Equações do Sistema dinâmico

As equações que descrevem o sistema dinâmico são as seguintes:

#### <span id="page-33-2"></span>8.2.1 Do potenciômetro detector de erros

A tensão de entrada do amplificador é o produto da constante de ganho do detector de erro do potenciômetro pela diferença entre os ângulos dos ponteiros do potenciômetro.

$$
E(s) = k_V \times [R(s) - C(s)]
$$

#### <span id="page-34-0"></span>8.2.2 Do Amplificador

O amplificador amplifica a tensão de entrada E(s) para a tensão de entrada do motor dc *Ea*(*s*).

$$
E_a(s) = k_P \times E(s)
$$

#### <span id="page-34-1"></span>8.2.3 Da armadura controlada do motor

*Equivalente Momento de Inércia (J)*

$$
J = J_m + n^2 \times J_L
$$

*Atrito viscoso referente ao eixo do motor (f)*

$$
f = f_m + n^2 \times f_L
$$

## <span id="page-34-2"></span>8.3 Função de Transferência do Motor (Planta)

#### <span id="page-34-3"></span>8.3.1 Força contra eletromotriz no motor

$$
e_b(t) = K \times \phi \times \frac{d\theta}{dt} = K_m \times \frac{d\theta}{dt}
$$

Tomando a transformada de Laplace da equação acima:

$$
E_b(s) = k_m \times s \times \theta(s)
$$

#### <span id="page-34-4"></span>8.3.2 Do circuito da armadura podemos escrever

$$
E_a(s) = (L_a s + R_a) \times I_a(s) + E_b(s)
$$

Que resolvendo para  $I_a(s)$  e desprezando  $L_a$ , teremos:

$$
I_a(s) = \frac{E_a(s) - E_b(s)}{R_a}
$$

#### <span id="page-34-5"></span>8.3.3 Torque desenvolvido

$$
\tau(t) = k_1 \times \phi \times i_a(t) = k_\tau \times i_a(t)
$$

Tomando a transformada de Laplace da equação acima, temos:

$$
T(s) = k_{\tau} \times I_a(s)
$$

#### <span id="page-35-0"></span>8.3.4 Torque resultante na armadura do motor

Pela 2<sup>ª</sup> Lei de Newton, na forma angular, temos:

$$
\tau(t) - f \times \frac{d\theta}{dt} = J \times \frac{d^2\theta}{dt^2}
$$

Tomando a transformada de Laplace da equação acima e reescrevendo-a, obtemos:

$$
\theta(s) = \frac{T(s)}{J \times s^2 + f \times s}
$$

Assim, obtemos o diagrama de blocos da Figura [33.](#page-35-2)

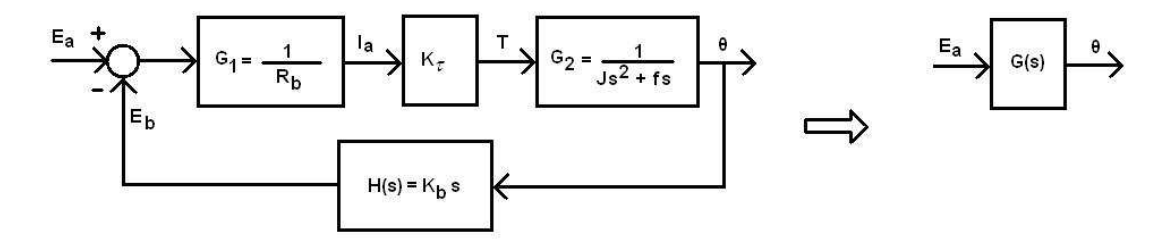

<span id="page-35-2"></span>Figura 33: Diagrama de blocos da planta

## <span id="page-35-1"></span>8.4 Função de transferência do motor (FTMF)

Da fórmula de ganho de Mason, obtemos G(s) que é a função de transferência do motor.

$$
G(s) = \frac{\Theta(s)}{E_a(s)} = \frac{G_1(s) \times k_\tau \times G_2(s)}{1 + G_1(s) \times k_\tau \times G_2(s) \times H(s)}
$$

Assim:

$$
G(s) = \frac{k}{s^2 \times R_b \times J + s \times (R_b \times f + k_\tau \times k_b)}
$$

Simplificando, teremos:

$$
G(s) = \frac{k_m}{s \times (s \times T_m + 1)}
$$

Onde:

$$
K_m = \frac{k}{R_b \times f + k \times k_b}
$$

$$
T_m = \frac{R_b \times J}{R_b \times f + k \times k_b}
$$

Realizando os devidos cálculos, obtemos a FTMF da planta:

$$
G(s) = \frac{5,63}{s \times (s \times 0, 26 + 1)}
$$

### <span id="page-36-0"></span>8.5 Diagrama de Blocos do Sistema

Assim, escrevemos o diagrama de blocos de todo o sistema na Figura [34.](#page-36-2)

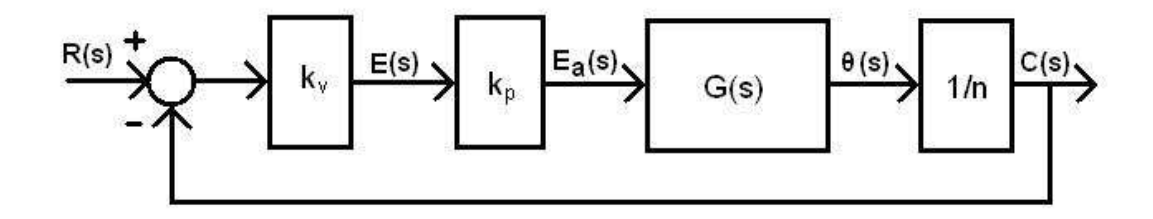

<span id="page-36-2"></span>Figura 34: Diagrama de blocos do sistema

## <span id="page-36-1"></span>8.6 Ajuste de Kp

#### Enunciado:

*Ajuste o ganho Kp para que a resposta c(t) a um degrau unitário r(t)* = *1 ou R(s)* = *1*/*S, seja oscilatória com o primeiro pico (sobrelevação máxima ou overshoot) 15% acima do seu valor final c(*∞*). Verifique se o valor de saída confere com o valor calculado pelo teorema do valor final:*

$$
c(\infty) = \lim_{t \to \infty} C(t) = \lim_{t \to 0} S \times C(s)
$$

Para que o primeiro pico (sobrelevação máxima ou overshoot) seja 15% acima de seu valor final o overshoot  $(M_p)$  deve ser de 0,15. Alterando-se o valor de  $k_p$  até que se atingisse este overshoot encontramos, aproximadamente, *k<sup>p</sup>* = 2.8. A saída do sistema, c(t), é mostrada na Figura [35.](#page-36-3) Variando-se o ganho *Kp*, foi possível observar que Mp é maior tanto quanto maior for o ganho proporcional  $(K_p)$ .

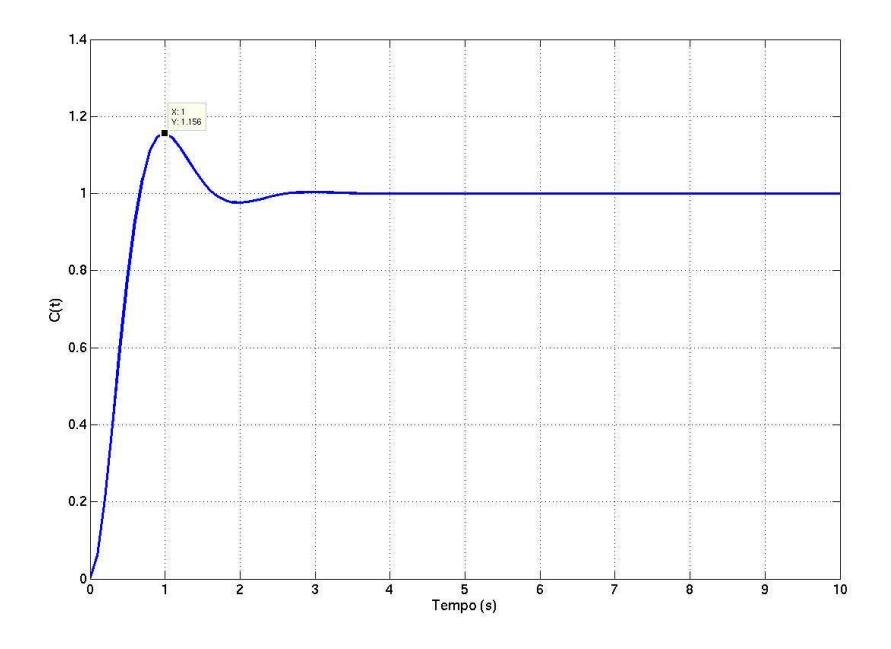

<span id="page-36-3"></span>Figura 35: Resposta a um Degrau para overshoot de 15%

O diagrama de blocos modelado no Simulink é mostrado na Figura [36.](#page-37-2)

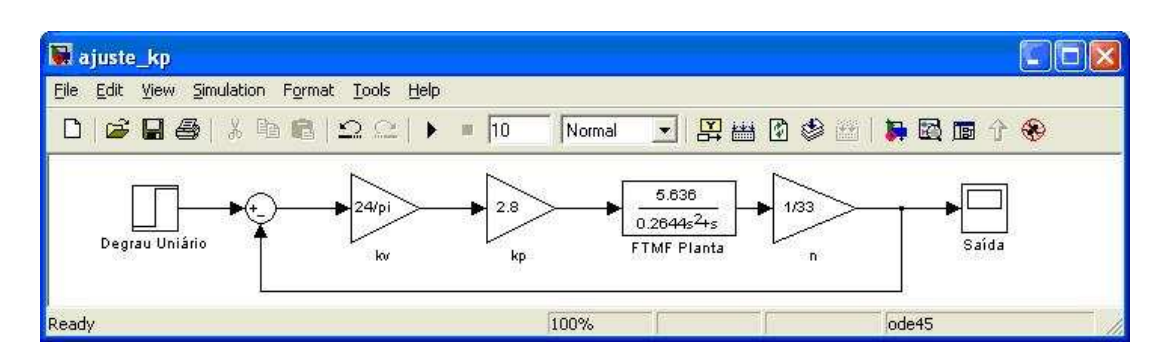

<span id="page-37-2"></span>Figura 36: Diagrama de Blocos do modelo

## <span id="page-37-0"></span>8.7 Análise do efeito de uma não linearidade - Saturação

#### Enunciado:

*Considere uma saturação na saída do controlador, limitado por um valor máximo (umax), variando adequadamente este máximo, conforme a Figura [37.](#page-37-3) Para que valor de umax, você considera que a resposta se tornou muito ruim?*

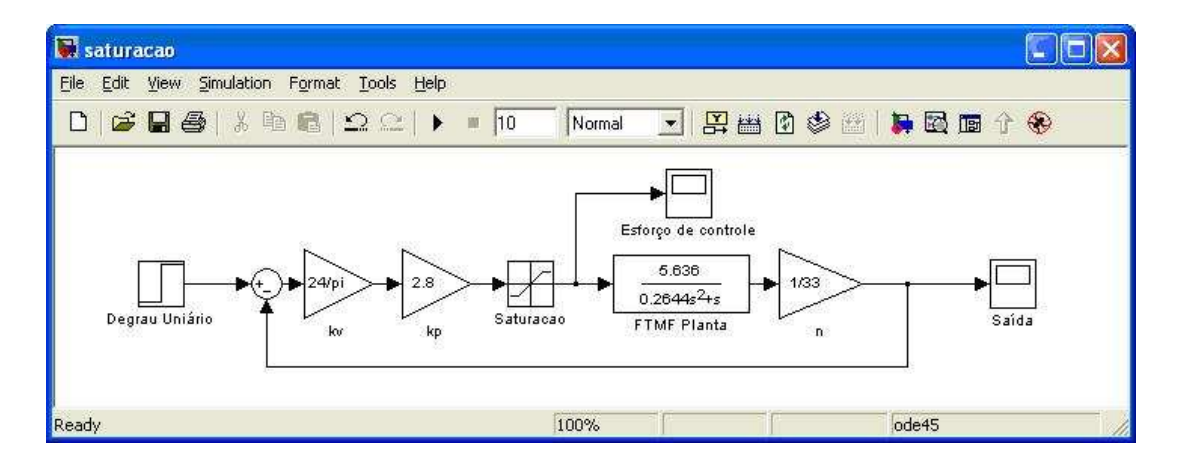

<span id="page-37-3"></span>Figura 37: Diagrama de Blocos do modelo com uma saturação

Para modelar a saturação, usou-se o bloco *Saturation* da biblioteca *Discontinuities*. Nas propriedades do bloco, deve-se ajustar os valores de *Upper limit* (limite superior) e *Lower limit* (Limite inferior).

## <span id="page-37-1"></span>8.7.1 Análise

Testes:

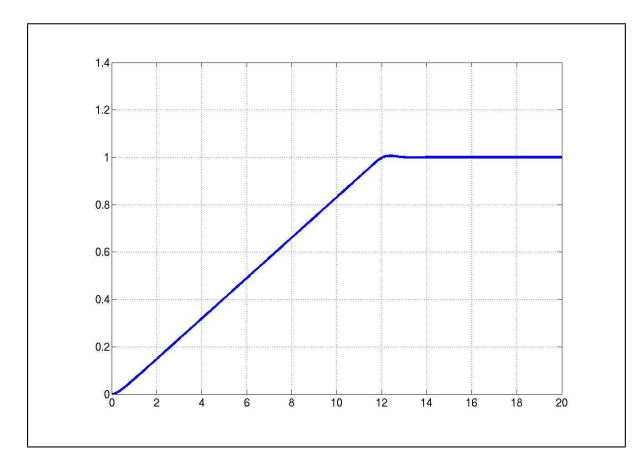

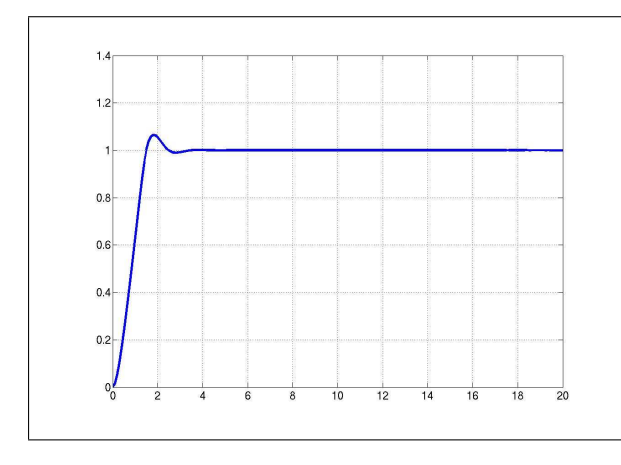

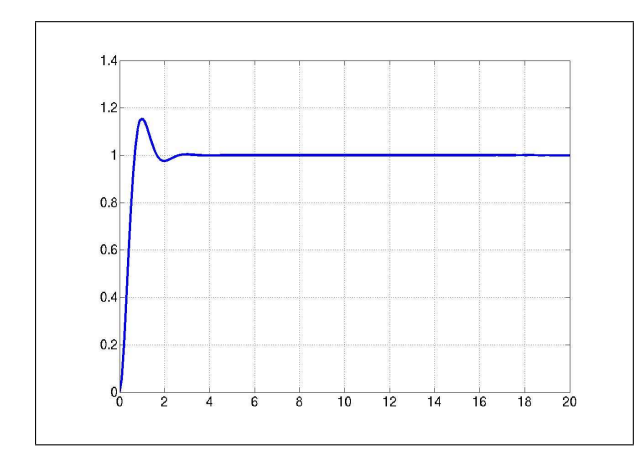

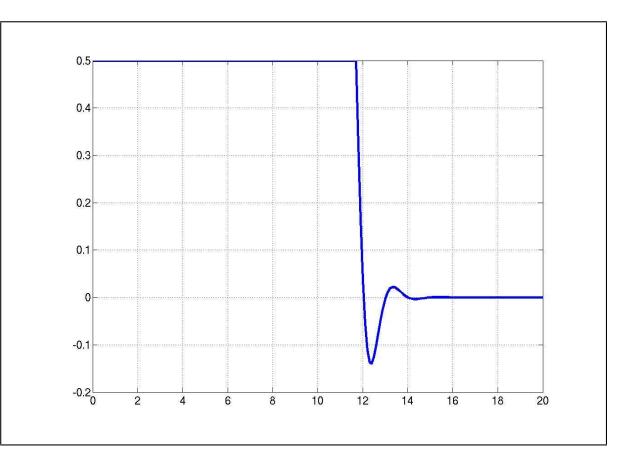

Figura 38: **Resposta** ( $u_{max} = 0.5$ ) Figura 39: **Esforço de Controle** ( $u_{max} = 0.5$ )

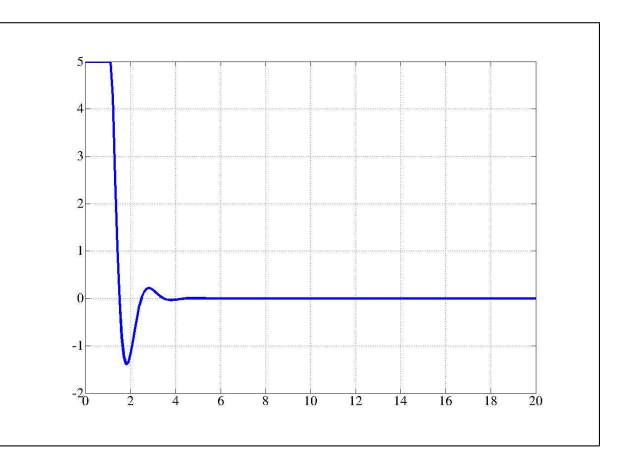

Figura 40: **Resposta** ( $u_{max} = 5$ ) Figura 41: **Esforço de Controle** ( $u_{max} = 5$ )

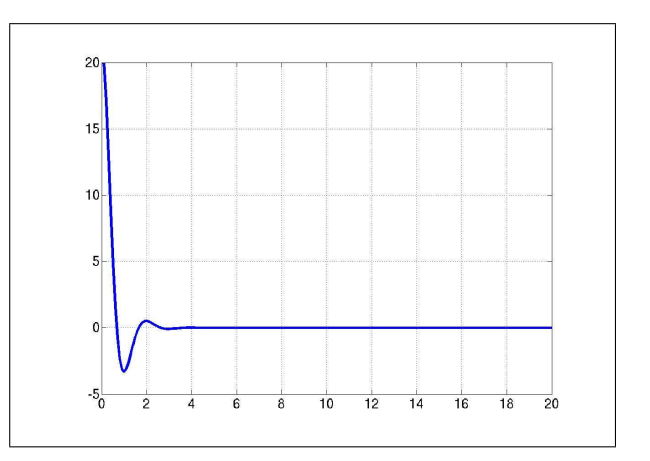

Figura 42: Resposta ( $u_{max} = 20$ ) Figura 43: Esforço de Controle ( $u_{max} = 20$ )

## <span id="page-38-0"></span>8.7.2 Conclusões

- A função da saturação é a de modelar um sistema real. Contudo, para valores muitíssimos pequenos de *umax* o tempo de estabilização é tão grande quanto menor for *umax* e o overshoot é desprezível (muitíssimo próximo de zero). Aumentando *umax* o tempo de estabilização diminui e o overshoot cresce.
- Para valores maiores que 20, o sistema deixa de saturar e para valores muito pequenos de *umax* o tempo de estabilização é muito grande.

## <span id="page-39-0"></span>8.8 Análise do efeito de uma não linearidade - Atraso

### Enunciado:

*Considere um atraso em caminho direto (e*<sup>−</sup>*sT em série com a FT da planta), de T segundos, variando T, conforme a Figura [44.](#page-39-2) Para que valor de T você considera que a resposta se tornou muito ruim?*

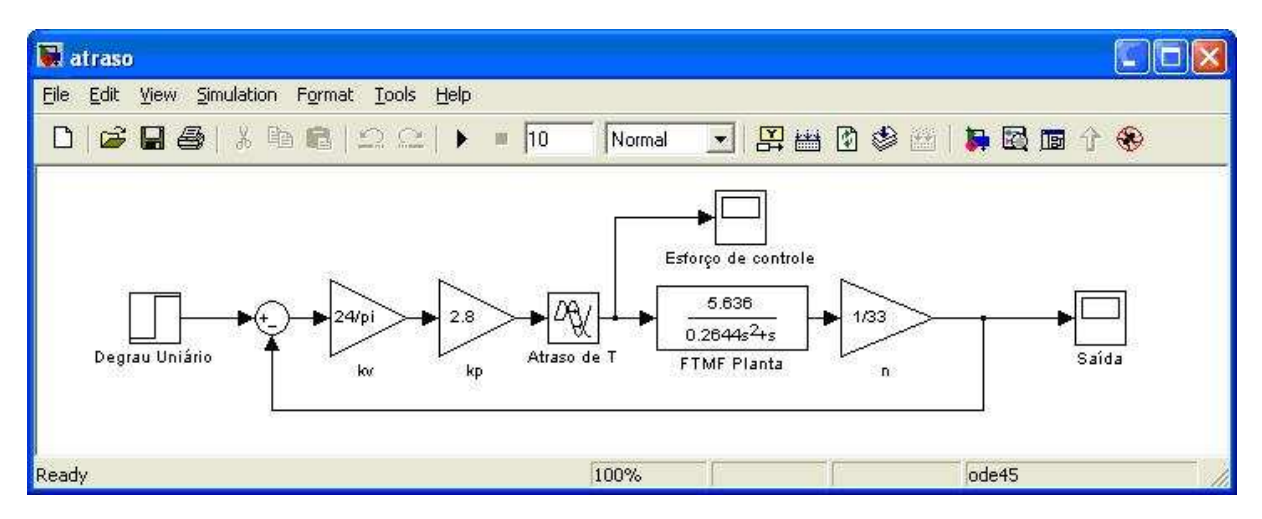

<span id="page-39-2"></span>Figura 44: Diagrama de Blocos do modelo com atraso

Para modelar o atraso, usou-se o bloco *Transport Delay* da biblioteca *Continuous*. Nas propriedades do bloco, deve-se ajustar o valor do *Time Delay* (Tempo de atraso).

### <span id="page-39-1"></span>8.8.1 Análise

Testes:

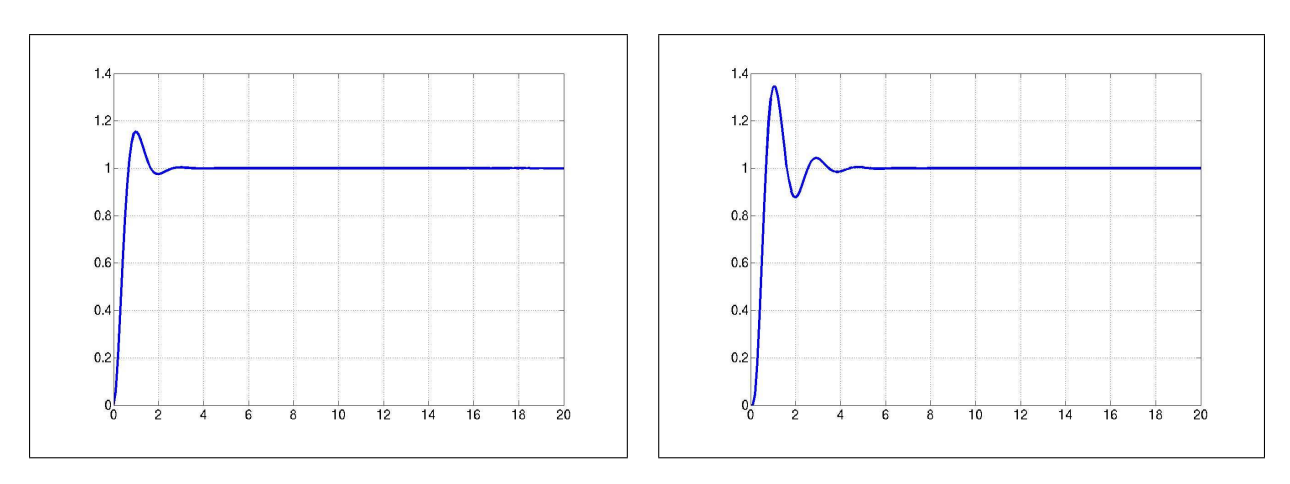

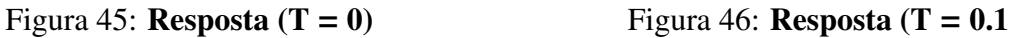

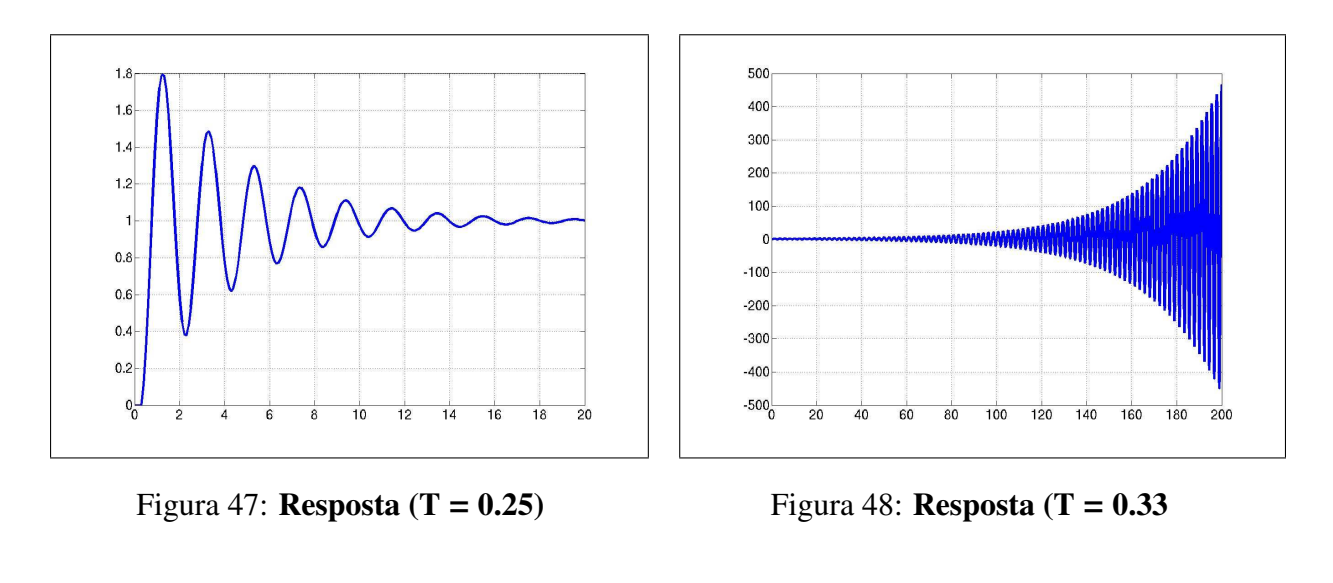

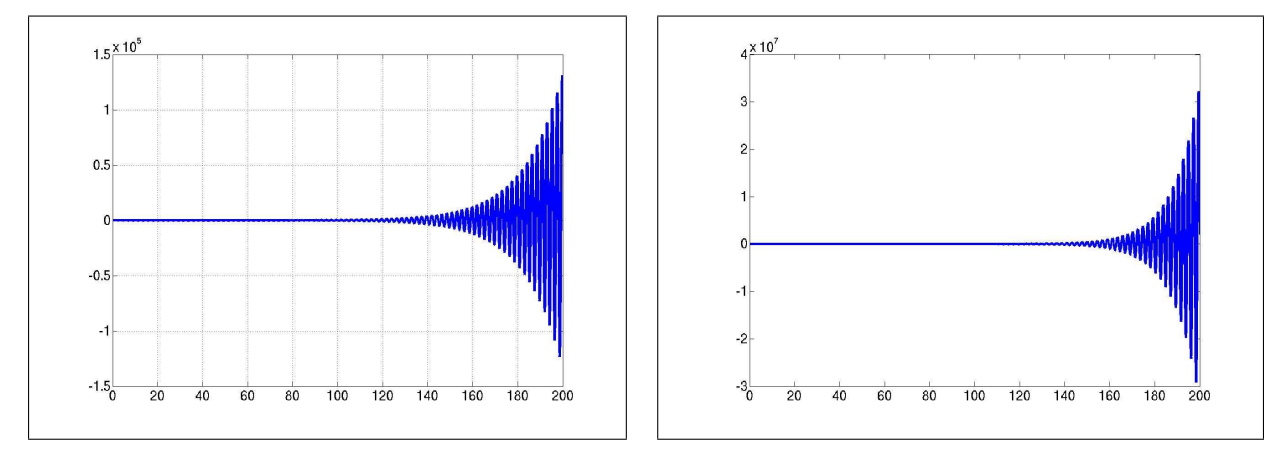

Figura 49: **Resposta** ( $T = 0.34$ ) Figura 50: **Resposta** ( $T = 0.35$ )

## <span id="page-40-0"></span>8.8.2 Conclusões

Verificamos que quando o atraso cresce a partir de  $T = 0$ , o seu overshoot cresce juntamente com o tempo de estabilização, assim o sistema oscila mais. Quanto maior for o delay, maior será a oscilação e maior o overshoot. No entanto, a partir de, aproximadamente,  $T = 0.33$  o sistema se torna instável, divergindo para todo atraso maior que 0,33.

## <span id="page-40-1"></span>8.9 Análise do efeito do período de amostragem e do erro de quantificação na resposta ao degrau unitário

#### Enunciado:

*Considerando o controle digital sobre um motor, que é a planta do sistema de controle, inclua um amostrador, com período de amostragem T e um hold de ordem zero na saída do controlador, como conversor DA. Inclua também um ruído, devido à codificação do sinal no conversor AD, na malha de realimentação da posição c(t).*

## <span id="page-40-2"></span>8.9.1 Modificações

- Na saída do controlador foi colocado um Hold de ordem zero, como conversor D/A.
- Na malha de realimentação de c(t) um ruído foi somado.
- O período de amostragem foi alterado no hold e no componente do ruído para manter sincronização.
- O poder do ruído foi alterado no componente de ruído para verificar o erro de quantificação na resposta do sistema.
- Alguns valores de ruídos foram fixados, e a partir de um determinado valor o período de amostragem variou para obter a resposta.

O diagrama de blocos do modelo de controle digital segue na Figura [51.](#page-41-1)

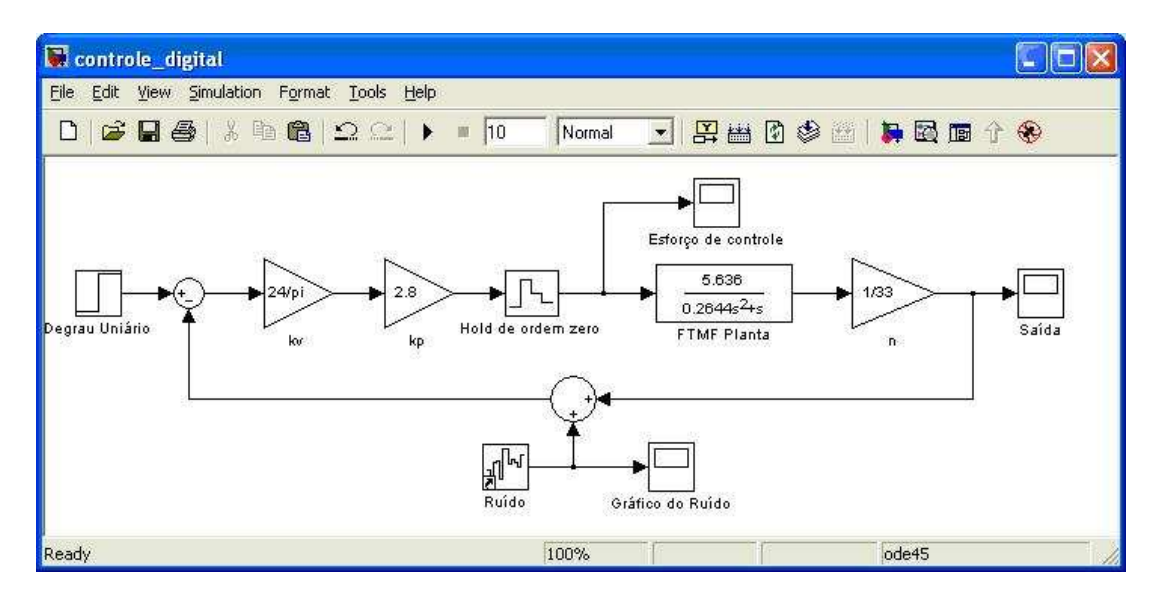

<span id="page-41-1"></span>Figura 51: Diagrama de Blocos do modelo de Controle Digital

#### <span id="page-41-0"></span>8.9.2 Análise

A saída do sistema como definido no ajuste, sem a influência do ruído, é verifica na Figura [35.](#page-36-3) Logo o erro máximo do sistema é de 1,4; e o Noise Power pode ser definido por:

$$
Noise Power = \frac{1,4}{2^{n+1}}
$$

Onde 2*<sup>n</sup>* é o número de bits da palavra.

*Palavra de 4 bits*

$$
Noise Power = \frac{1,4}{2^{4+1}} = 0,04375
$$

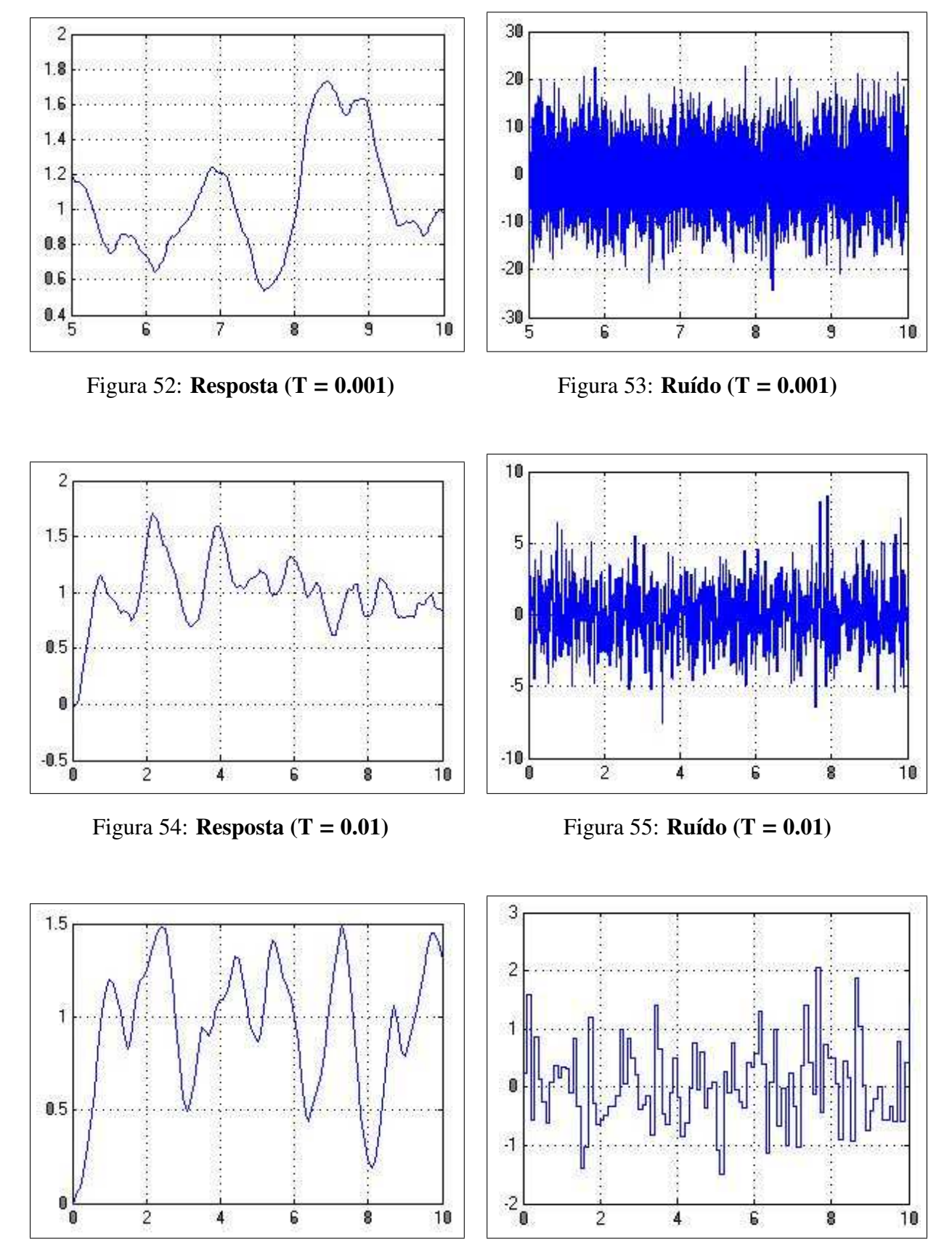

Figura 56: **Resposta** (**T** = 0.1) Figura 57: **Ruído** (**T** = 0.1)

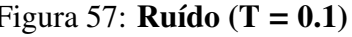

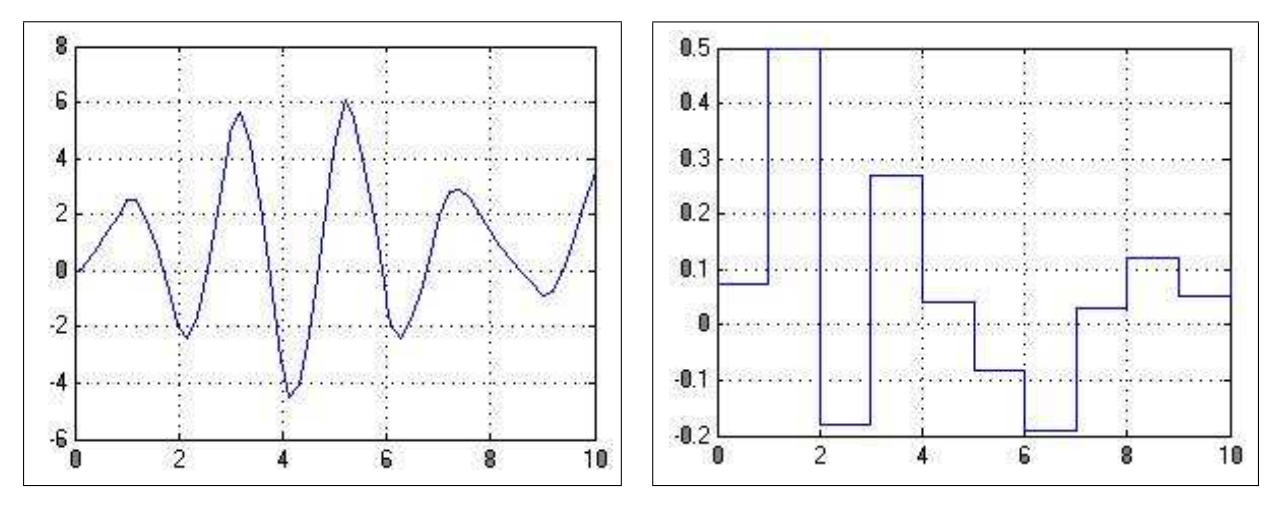

Figura 58: Resposta (T = 1) Figura 59: Ruído (T = 1)

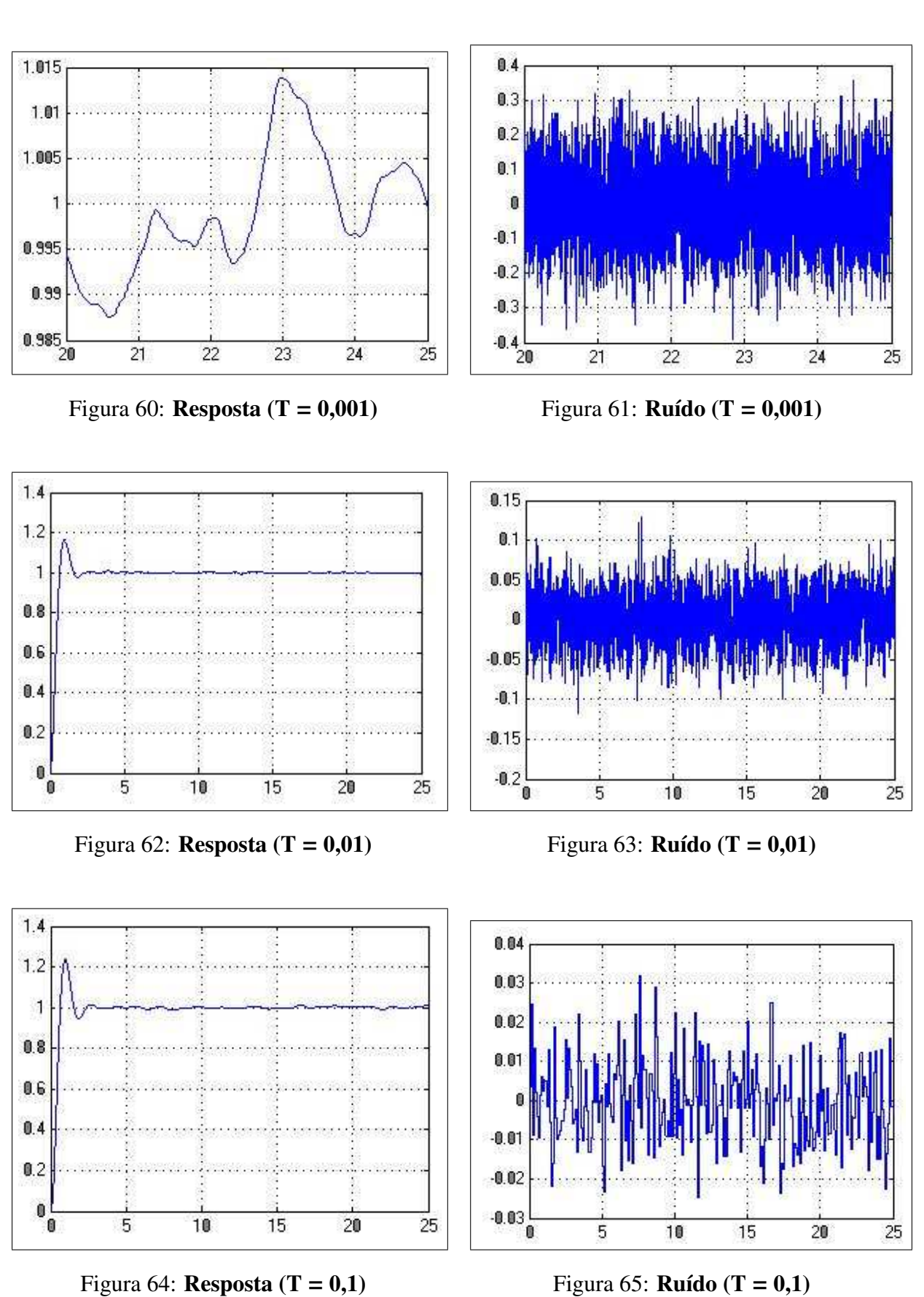

*Noise Power* = 1, 4  $\frac{1}{2^{16+1}}$  = 0, 00001068115234

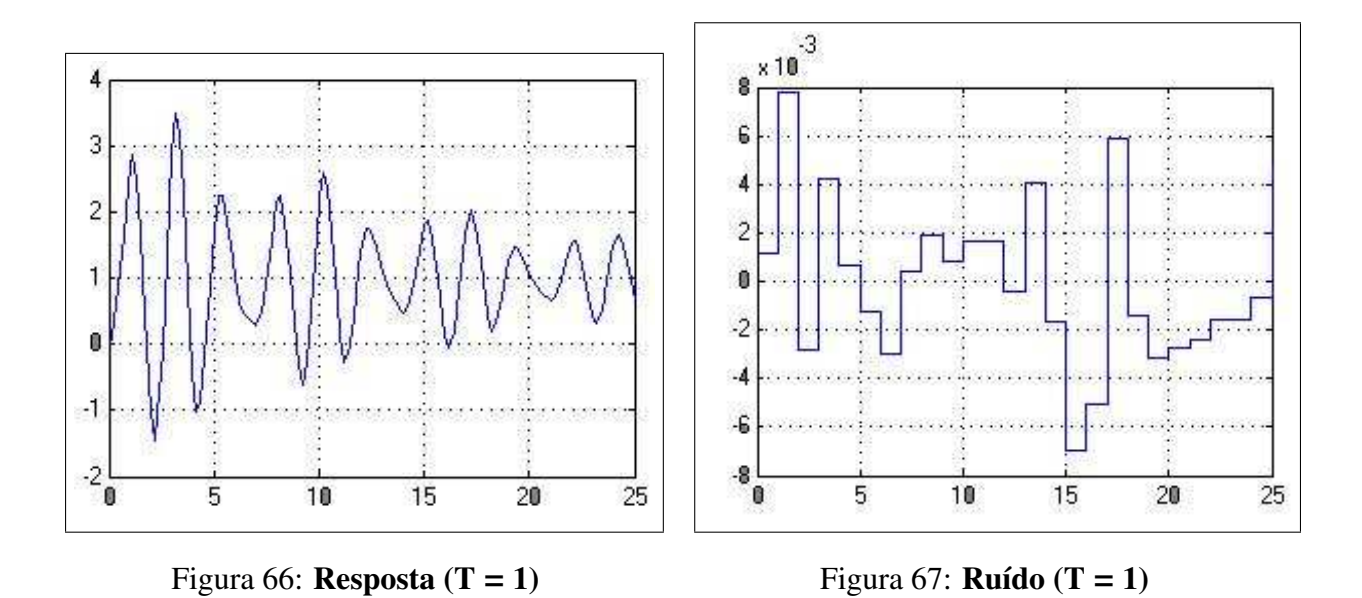

#### <span id="page-45-0"></span>8.9.3 Conclusões

- Observa-se que quanto maior o número de bits da palavra (menor o noise power) menor será a amplitude do ruído.
- Observa-se que para uma mesma palavra, ao aumentar o período, a amplitude do ruído diminui.
- Observa-se que para palavras de 4 bits, o sistema é instável.
- Para palavras de 16 bits, os gráficos para  $T = 0.01$  e  $T = 0.1$  apresentam uma ótima estabilizada.
- Conclui-se que o sistema será estável quão grande for a palavra.